# seca 515/514

## **Administrator Manual**

Software version 1.1 from Build 550

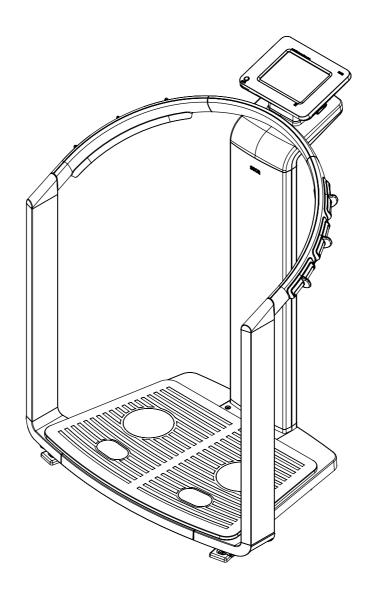

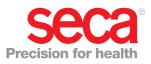

## CONTENTS

| 1. Device description                                                                                                    | 3                                                             |
|----------------------------------------------------------------------------------------------------|---------------------------------------------------------------|
| <ul> <li>1.2 Description of function.</li> <li>Calculating weight and height</li> <li>Bioimpedance measurement.</li> <li>Administering patient data.</li> <li>Evaluation</li> <li>Administration of user data</li> <li>Data transmission and network functions</li> <li>Compatibility</li> <li>1.3 User qualification</li> <li>Administration/network connection</li> <li>Measuring mode</li> <li>1.4 Contraindications.</li> </ul> | 3<br>3<br>3<br>3<br>3<br>3<br>3<br>4<br>4<br>4<br>4<br>4<br>5 |
|                                                                                                    | 6                                                             |
| 2.2 Basic safety instructions                                                                                                    | 6<br>6<br>7<br>8<br>8<br>9                                    |
| 3. Device overview 1                                                                                                    | 0                                                             |
| 3.2 Symbols in the start display13.3 Color symbols and other controls13.4 Menu structure13.5 Identification on the device and the type plate13.6 Identification on the packaging1                                                                                                    | 0<br>2<br>4<br>6<br>7<br>8                                    |
| 4. Making the device operational 1                                                                                                    | 9                                                             |
| 4.2 Establishing power supply 2                                                                                                    | 9<br>0<br>0                                                   |
| Indirect connection via USB memory stick 2                                                                                                    | 1<br>2<br>2<br>3                                              |
| 5. Operating concept 2                                                                                                    | 4                                                             |
| 5.2 Switch on device25.3 Selecting functions25.4 Selecting extended functions25.5 Entering text2                                                                                                    | 4<br>4<br>5<br>5<br>6                                         |

| 5.7 Measuring procedure         5.8 Automatic standby         5.9 Switching off the device                                                                                                    | 26<br>27<br>27                                                                                                    |
|----------------------------------------------------------------------------------------------------|----------------------------------------------------------------------------------------------------|
| 6. Configuring the device                                                                                                    | 28                                                                                                    |
| <ul> <li>6.1 Adapting the default module selection for bioimpedance analysis</li></ul>                                                                                                    | 28<br>28<br>29<br>30<br>30<br>32<br>32<br>32<br>35<br>36<br>36<br>36<br>36<br>36<br>36<br>37<br>37<br>37<br>38<br>40<br>42 |
| <ul> <li>6.6 System data</li> <li>Viewing versions</li> <li>Making system settings</li> <li>Using service functions</li> <li>6.7 Saving settings</li> <li>Applying settings</li> <li>Exiting the administrator menu</li> </ul> | 43<br>43<br>43<br>48<br>50<br>50<br>50                                                                                     |
| 7. Troubleshooting                                                                                                    | 51                                                                                                    |
| <ul> <li>7.1 Power supply and display</li> <li>7.2 Height and weight</li> <li>7.3 Bioimpedance analysis</li> <li>7.4 Data transmission</li> <li>7.5 Print</li> </ul>                                                           | 51<br>51<br>52<br>53<br>55                                                                                                 |
| 8. Optional accessories                                                                                                    | 55                                                                                                    |
| 9. Spare parts                                                                                                    | 56                                                                                                    |
| 10. Technical information                                                                                                    | 56                                                                                                    |
| 10.1 The seca 360° wireless network         10.2 Technical modifications         10.3 Additional technical information                                                                                                    | 56<br>56<br>57                                                                                                    |
| 11. Disposal                                                                                                    | 57                                                                                                    |
| 12. Warranty                                                                                                    | 57                                                                                                    |
| 13. Declaration of conformity                                                                                                    | 57                                                                                                    |

## **1. DEVICE DESCRIPTION**

### 1.1 Intended use

The medical Body Composition Analyzer **seca 515/514** is mainly used in hospitals, medical practices and inpatient care facilities in accordance with national regulations. The **seca 515/514** device records weight, height and bioelectric impedance measurements and parameters, e.g. fat-free mass (FFM), which can be derived from them for automatic calculation. The results are displayed graphically and assist the attending physician with the following medical issues:

- determining energy expenditure and energy reserves as a basis for nutritional advice
- assessing metabolic activity and the success of a training program, e.g. within the framework of rehabilitation or physiotherapy
- determining a patient's fluids status
- determining general state of health or, in the case of a previously-known disease, assessing its severity

The **seca 515/514** is **not** a diagnostic device. To make an accurate diagnosis, the physician needs to commission thorough examinations and take their results into account in addition to the results of the **seca 515/514**.

## 1.2 Description of function

| Calculating weight and height | The device uses an electronic scale. Weight is recorded across 4 load cells.<br>Height is recorded via manual entry or via wireless transmission from a <b>seca 360°</b> stadiometer.                                                                                                    |
|-------------------------------|----------------------------------------------------------------------------------------------------|
| Bioimpedance measurement      | Bioimpedance is measured according to the 8-point method. The flow of the low alternating current and the measurement of impedance are performed for each side of the body using a pair of foot electrodes and 3 pairs of hand electrodes. The hand electrodes are attached at different heights so that persons with a height of between 1.60 m and 2.0 m can adopt the ideal position on the device for a bioimpedance measurement.                                                                                                    |
| Administering patient data    | seca patient files can be created directly on the device for administering mea-<br>sured results. The seca patient files are stored in the patient database of the<br><b>seca analytics 115</b> PC software supplied. Alternatively, seca patient files can<br>be saved on the USB memory stick supplied. The USB memory stick likewise<br>contains a seca patient database.                                                                                                    |
|                               | seca patient files and seca patient databases contain exclusively data neces-<br>sary for working with seca products or determined using seca products. seca<br>patient files can be administered and edited only using the <b>seca 115</b> PC<br>software. The export and import functions of the <b>seca 115</b> PC software can<br>be used for exchanging data with surgery and hospital information systems.                                                                                                    |
| Evaluation                    | Bioimpedance measurements are evaluated in graphical form based on sci-<br>entifically-established formulas. An in-house study by seca established formu-<br>las for determining the parameters of total body water (TBW), extracellular<br>water (ECW), fat-free mass (FFM) and skeletal muscle mass (SMM) for arms,<br>legs, torso and the whole body. In the same studies, in-house reference val-<br>ues were determined for the following parameters, in order to allow normal<br>ranges to be shown: bioelectric impedance vector analysis (BIVA), mass indi-<br>ces (FMI, FFMI), phase angle ( $\phi$ ). You can find further information in the<br>Instructions for Use for Physicians and Assistants. |

| Administration of user data                | Access data for users of the device is administered in the <b>seca 115</b> PC software supplied. A user PIN for the <b>seca 515/514</b> is generated automatically when user accounts for the <b>seca 115</b> are created. The administrator also has the option of specifying a user PIN him or herself.                                                             |
|--------------------------------------------|----------------------------------------------------------------------------------------------------|
|                                            | The device can only be configured with administrator rights. An initial administrator PIN for the device is provided. It can only be changed on the device.                                                                                                    |
|                                            | The creation and administration of user data is only necessary if the seca patient database of the <b>seca 115</b> PC software is to be accessed from the device.                                                                                                    |
| Data transmission and network<br>functions | The device is networkable. The network connection allows the device to use both the seca patient database and the special print function of the <b>seca 115</b> PC software.                                                                                                    |
|                                            | The special print function of the <b>seca 115</b> PC software makes it possible to start printing out a detailed results report directly on the medical Body Composition Analyzer <b>seca 515/514</b> .                                                                                                    |
|                                            | Alternatively to the Ethernet link, seca mBCAs and the <b>seca 115</b> PC software can communicate wirelessly via <b>seca 360</b> ° technology. For this purpose, the <b>seca 360</b> ° <b>wireless USB adapter 456</b> (included in the scope of delivery) must be connected to a PC on which at least the application software of the <b>seca 115</b> is installed. |
|                                            | seca 360° stadiometers can wirelessly transmit measured results to the device.                                                                                                    |
|                                            | The device has the following interfaces:                                                                                                    |
|                                            | on the weighing platform                                                                                                    |
|                                            | <ul><li>network connection (Ethernet)</li><li>on the touchscreen display</li></ul>                                                                                                    |
|                                            | <ul> <li>internal seca wireless module</li> <li>USB interface for connecting a USB memory stick (included in the scope of delivery)</li> </ul>                                                                                                    |
| Compatibility                              | This device (software version 1.1 from Build 550) is compatible only with version 1.4 from Build 560 of the <b>seca 115</b> PC software. There is no downward compatibility with older versions of the <b>seca 115</b> . For a summary of technical modifications, see the section entitled "Technical modifications" on page 56.                                     |
|                                            | seca mBCAs with older device software can be updated. Go to www.seca.com and contact your local seca service partner.                                                                                                    |

## 1.3 User qualification

| Administration/network connection | The device may only be set up and incorporated in a network by experienced administrators or hospital technicians.   |
|-----------------------------------|----------------------------------------------------------------------------------------------------|
| Measuring mode                    | The device and the <b>seca 115</b> PC software may only be operated by persons with sufficient specialist expertise. |

## 1.4 Contraindications

Bioimpedance measurements may **not** be performed on patients exhibiting the following characteristics:

- electronic implants, e.g. cardiac pacemakers
- active prostheses

Bioimpedance measurements may **not** be performed on persons who are connected to one of the following devices:

- electronic life-support systems, e.g. artificial heart, artificial lung
- portable electronic medical devices, e.g. ECG devices or infusion pumps

Impedance measurements may only be performed on persons exhibiting the following characteristics after discussion with the attending physician:

- cardiac arrhythmias
- pregnancy

## 2. SAFETY INFORMATION

#### 2.1 Safety instructions in these instructions for use

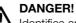

Identifies an exceptionally hazardous situation. If you fail to take note of this information, serious irreversible or fatal injury will result.

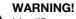

Identifies an exceptionally hazardous situation. If you fail to take note of this information, serious irreversible or fatal injury may result.

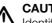

CAUTION!

Identifies a hazardous situation. If you fail to take note of this information, minor to moderate injury may result.

#### ATTENTION!

Indicates that the product may have been operated incorrectly. If you fail to take note of this information, the device may be damaged or the measured results may be incorrect.

#### NOTE:

Contains additional information on how to use this device.

### 2.2 Basic safety instructions

#### Handling the device

- Please take note of the instructions in these instructions for use.
- ► Keep the instructions for use in a safe place. The instructions for use are a component of the device and must be available at all times.

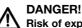

**Risk of explosion** 

Do not use the device in an environment in which one of the following gases has accumulated:

- oxygen
- flammable anesthetics
- other flammable substances/gas mixtures

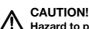

#### 🖳 Hazard to patient, damage to device

- Additional devices connected to medical electrical devices must provide evidence of compliance with the relevant IEC or ISO standards (e.g. IEC 60950 for data-processing devices). Furthermore, all configurations must comply with the requirements of standards for medical systems (see IEC 60601-1-1 or Section 16 of the 3rd edition of IEC 60601-1 respectively). Anyone connecting additional devices to medical electrical devices is considered a system configurer and is therefore responsible for ensuring that the system complies with the requirements of standards for systems. Your attention is drawn to the fact that local laws take precedence over the abovementioned requirements of standards. In the event of any queries, please contact your local specialist dealer or Technical Service.
- ▶ Please have maintenance, subsequent verification (seca 515 only) and BIA measuring technology checks performed every two years.
- ► Technical modifications may not be made to the device. The device does not contain any parts for servicing by the user. Please only have maintenance, technical checks and repairs performed by an authorized service partner. You can find a service partner in your area at www.seca.com or by sending an e-mail to service@seca.com.
- Use only original accessories and seca spare parts, otherwise seca ► will not grant any warranty.

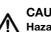

#### CAUTION! Hazard to patient, malfunction

- Keep other medical devices, e.g. high-frequency surgical devices, at a minimum distance of approx. 1 meter to prevent incorrect measurement or wireless transmission interference.
- Keep high-frequency devices such as cellphones at a minimum distance of approx. 1 meter to prevent incorrect measurement or wireless transmission interference.
- The actual transmission output of high-frequency equipment may require minimum distances of more than 1 meter. For details, go to www.seca.com.

## WARNING!

#### Electric shock

- Set up devices which can be operated with a power pack so that the power supply socket is within easy reach and the power supply can be quickly disconnected.
- Ensure that your local power supply matches the details on the power pack.
- Never touch the power pack with wet hands.
- ▶ Do not use an extension cable and multiple outlets. This also applies to the USB connection on the touchscreen display.
- Make sure that the power cable is not crushed and cannot be damaged by sharp edges.
- Do not operate the device above an altitude of 3000 m.

## WARNING!

## Hazard to patient

- Subject the device to a hygiene treatment after each measurement (see "Troubleshooting" on page 51).
- ▶ Ensure that the patient does not have any contagious diseases.
- Ensure that the patient does not have any open wounds on the palms of their hands or the soles of their feet.
- Ensure that the device is steady and level.
- ▶ The device is not designed as a standing aid. Assist people with limited mobility, e.g. when they are getting up from a wheelchair.
- Ensure that the weighing platform is dry before the patient steps onto it.
- Ensure that the patient has dry feet before stepping onto the weighing platform.
- ▶ Ensure that the patient does not step directly onto the edges of the weighing platform.
- ► Ensure that the patient steps onto the weighing platform slowly and safely.
- Route the network and power cables such that no one can trip over them

### WARNING!

#### Risk of infection

- Before and after every measurement, wash your hands to reduce the risk of cross-contamination and nosocomial infections.
- Hygienically reprocess the scale regularly as described in the respective section in this document.
- Make sure that the patient has no infectious diseases.
- Make sure that the patient has no open wounds or infectious skin ► alterations, which may come into contact with the device.

Preventing electric shock

Preventing injuries and infections

#### Preventing device damage

#### ATTENTION! Damage to device

- ► Make sure that fluids never get inside the device. These can destroy the electronics.
- Switch off the device before you disconnect the power pack from the power supply.
- If the device is not be used for an extended period, disconnect the power pack from the power supply. Only then is the device deenergized.
- ► Do not drop the device.
- ▶ Do not subject the device to shocks or vibrations.
- Do not place the device in direct sunlight and make sure that it is not placed in the direct proximity of a heat source. The excessive temperatures could damage the electronics.
- Perform a function check at regular intervals as described in the corresponding section in the "Instructions for Use for Physicians and Assistants". Do not operate the device if it is not working properly or is damaged.
- Avoid rapid temperature changes. If the device is transported so that a temperature difference of over 20 °C occurs, the device must be left to stand for at least 2 hours before it is switched on, otherwise condensation may form; this can damage the electronics.
- Use only disinfectants free of chlorine and alcohol and which are explicitly suitable for acrylic sheet and other sensitive surfaces (active ingredient: quaternary ammonium compounds, for example).
- Do not use aggressive or abrasive cleaning agents.
- ► Do not use organic solvents (e.g. white spirit or petroleum spirit).

### WARNING!

#### Hazard to patient

The **seca 515/514** is **not** a diagnostic device. The device assists the attending physician in reaching a diagnosis.

- To reach a precise diagnosis and to initiate therapies, the attending physician must have thorough examinations conducted and take the results of these into consideration, as well as using the seca 515/ 514.
- ► The responsibility for diagnoses and the therapies derived from them lies with the attending physician.

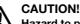

#### Hazard to patient

To prevent misinterpretations, measured results for medical purposes may only be displayed and used in SI units (weight: kilograms, height: meters). Some devices have the option of displaying measured results in different units. This is purely an additional function.

- Only use measurements in SI units.
- The user takes sole responsibility for the use of measured results in non-SI units.

#### ATTENTION!

#### Loss of data

- Before you save and re-use values measured with the seca 515/514 (e.g. in the seca PC software or in a hospital information system), ensure that the measured values are plausible.
- If measured values have been transmitted from the seca 515/514 device to seca PC software or to a hospital information system, ensure before re-using them that the measured values are plausible and assigned to the correct patient.

#### **Dealing with measuring results**

### ATTENTION!

#### Measurements from third-party devices not compatible

Bioimpedance measurements performed by devices from different manufacturers are not compatible. Follow-up measurements performed on a device other than a seca medical Body Composition Analyzer may lead to inconsistent data and misinterpreted measured results.

► Ensure that follow-up measurements are also performed on a seca medical Body Composition Analyzer.

**Dealing with packaging** 

## WARNING!

Danger of suffocation

Packaging made of plastic film (bags) presents a danger of suffocation.

- ► Store packaging out of the reach of children.
- If the original packaging is no longer available, only use plastic bags with safety holes to reduce the risk of suffocation.

#### NOTE:

Store the original packaging for future use (e.g. returning for maintenance).

## 3. DEVICE OVERVIEW

## 3.1 Controls

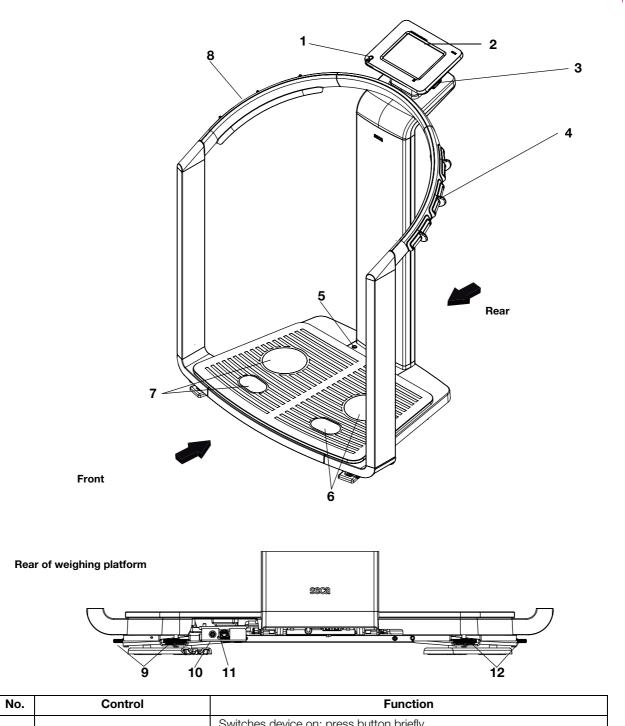

| No. | Control                | Function                                                                                                    |  |
|-----|------------------------|----------------------------------------------------------------------------------------------------|--|
| 1   | ON/OFF button with LED | Switches device on: press button briefly<br>Switches device to standby: press button briefly<br>Switches device off: press button and hold |  |
| 2   | Touchscreen display    | Central control and display element, can be swiveled 180° to left and right                                                                |  |

| No. | Control                        | Function                                                                                                    |  |  |
|-----|--------------------------------|----------------------------------------------------------------------------------------------------|--|--|
| 3   | USB interface                  | <ul> <li>For connecting a USB memory stick (contained in the scope of delivery) for administering the following data:</li> <li>creating seca patient files on the device</li> <li>loading seca patient files from the seca 115 PC software supplied onto the USB memory stick; calling up data on the device</li> <li>saving measured results to the USB memory stick</li> <li>reading out log files from the device (administrator function)</li> </ul> |  |  |
| 4   | Pair of hand electrodes, right | 3 pcs. with finger spacers, for bioimpedance measurement<br>The patient selects an electrode pair depending on their height                                                                                                    |  |  |
| 5   | Spirit level                   | Shows whether the device is horizontal                                                                                                    |  |  |
| 6   | Pair of foot electrodes, right | For heels and balls of feet, for bioimpedance measurement                                                                                                    |  |  |
| 7   | Pair of foot electrodes, left  | For heels and balls of feet, for bioimpedance measurement                                                                                                    |  |  |
| 8   | Pair of hand electrodes, left  | 3 pcs. with finger spacers, for bioimpedance measurement<br>The patient selects an electrode pair depending on their height                                                                                                    |  |  |
| 9   | Foot screws, right             | 2 pcs, for precise alignment of the device                                                                                                    |  |  |
| 10  | Power pack connection          | For connecting the power pack                                                                                                    |  |  |
| 11  | Ethernet interface             | For integrating the device in a PC network                                                                                                    |  |  |
| 12  | Foot screws, left              | 2 pcs, for precise alignment of the device                                                                                                    |  |  |

## 3.2 Symbols in the start display

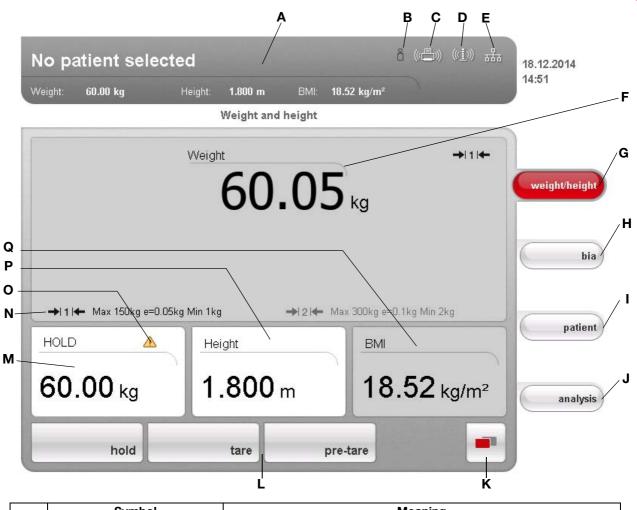

|   | Symbol                                                                                                    | Meaning                                                                                                    |  |
|---|----------------------------------------------------------------------------------------------------|----------------------------------------------------------------------------------------------------|--|
| A | John Scott S (201 1) ( *2)<br>men skiller men skiller                                                      | Header, remains unchanged in all menu levels and tabs. The following<br>data are displayed:<br>• patient data<br>- name<br>- weight<br>- height<br>- BMI<br>• data connections<br>• date/time |  |
| В | B         Login symbol:<br>indicates whether the user is logged in to a seca patient data<br>PIN required) |                                                                                                    |  |
| с |                                                                                                    | Printer symbol:<br>indicates whether the print function of the <b>seca 115</b> PC software is<br>available                                                                                    |  |
| D | ((( <u>i</u> )))                                                                                           | Measuring rod symbol:<br>indicates whether there is a connection to a <b>seca 360</b> ° stadiometer                                                                                           |  |

|   | Symbol                | Meaning                                                                                                    |  |
|---|-----------------------|----------------------------------------------------------------------------------------------------|--|
| E | ***                   | Data connection symbol:         indicates the current type of connection to the seca patient database (in this case Ethernet connection between PC and seca 115         Additional possible connection types:         •       •         •       •         •       •         •       •         •       •         •       •         •       •         •       •         •       •         •       •         •       •         •       •         •       •         •       •         •       •         •       •         •       •         •       •         •       •         •       •         •       •         •       •         •       •         •       •         •       •         •       •         •       •         •       •         •       •         •       •         •       •         •       •         •       • |  |
| F | Weight 60.00 kg       | Weight display                                                                                                    |  |
| G | weight/height         | <b>weight/height</b> tab<br>Automatically active after device is switched on<br>For determining weight and height of patient                                                                                                    |  |
| Н | bia                   | <b>bia</b> tab<br>For performing a bioimpedance analysis                                                                                                    |  |
| I | patient               | <b>patient</b> tab<br>For assigning the measured results to a seca patient file                                                                                                    |  |
| J | analysis              | evaluation tab<br>For evaluating measured results and analysis results and for saving data                                                                                                    |  |
| к |                       | <ul> <li>menu changeover button</li> <li>Appears if secondary menu is available</li> <li>Primary menu: contains the functions commonly used in the current context</li> <li>Secondary menu, contains the following functions: <ul> <li>settings</li> <li>print</li> <li>save</li> </ul> </li> </ul>                                                                                                    |  |
| L | hold tare pre-tare    | Menu bar with context-dependent buttons and menu changeover button                                                                                                    |  |
| м | HOLD<br>60.00 kg      | Hold value display                                                                                                    |  |
| N | 411+                  | <ul><li>Weighing range currently in use:</li><li>1: finer divisions of the weight display at a lower capacity</li><li>2: maximum capacity</li></ul>                                                                                                    |  |
| 0 |                       | Non-verifiable function is active (for verified models only)                                                                                                    |  |
| Р | Height <b>1.800</b> m | Display of patient's height<br>• Can be entered manually<br>• Can be received by a <b>seca 360</b> ° stadiometer                                                                                                    |  |
| Q | вмі<br>18.52 kg/m²    | Display of patient's body mass index (BMI)<br>Calculated automatically as soon as a weight is available and a height<br>value has been received or entered                                                                                                    |  |

## 3.3 Color symbols and other controls

| Control/display                                                            | Symbol                                | Meaning                                                 |  |
|----------------------------------------------------------------------------|---------------------------------------|---------------------------------------------------------|--|
|                                                                            | $(\overline{O}/\overline{O})$         | LED white: device on                                    |  |
| ON/OFF button                                                              |                                       | LED green: device on standby                            |  |
|                                                                            | 0/0                                   | LED off: device off                                     |  |
| Data connection                                                            | (((•)))                               | White: connection available                             |  |
| symbol, in this case<br><b>seca 360°</b> wireless link<br>between a PC and | (((•)))                               | Red: data being transmitted on the available connection |  |
| seca 115                                                                   | $\left(\left((\bullet)\right)\right)$ | Gray: connection not available                          |  |
| Login symbol: log in to a                                                  | °C                                    | White: user is logged in                                |  |
| seca patient database                                                      | Do                                    | Gray: no user logged in                                 |  |
| Tab                                                                        | White: tab not selected               |                                                         |  |
| Tab                                                                        | bia                                   | Red: tab selected                                       |  |
|                                                                            | tare                                  | Light gray: function available                          |  |
| Buttons                                                                    | tare                                  | Gray: button pressed, function selected                 |  |
|                                                                            | print                                 | Dark gray: function not available                       |  |
| Electrode indicator (for                                                   | Hand, left                            | Red: contact poor                                       |  |
| bioimpedance<br>measurement)                                               | Hand, right                           | Green: contact good                                     |  |
| Drop-down triangles                                                        | •                                     | Gray: function available                                |  |
|                                                                            | •                                     | Light gray: function not available                      |  |
| Checkboxes                                                                 |                                       | No tick: function deactivated                           |  |
|                                                                            |                                       | Tick: function activated                                |  |

| Control/display     | Symbol                                                                                                    | Meaning                              |  |
|---------------------|----------------------------------------------------------------------------------------------------|--------------------------------------|--|
|                     | Units 🔻                                                                                                    | Selected function                    |  |
| Drop-down menu      | Units  V Units Region Date/time Ethermet network seca CLS network Wireless network Wireless network Versions System                                                                                                    | Drop-down menu open                  |  |
| Test color          | 28.6 kg/m²                                                                                                    | Red text: value outside normal range |  |
| Text color          | 15.3 kg/m²                                                                                                    | Gray text: value within normal range |  |
|                     | 35<br>v<br>is <u>see</u> ensed sp.<br>15 57 80                                                                                                    | Green: Value within normal range     |  |
| Display, evaluation | 78<br>vv toma<br>15 57 80                                                                                                    | Orange: Value slightly elevated      |  |
|                     | 12.0<br>v increase increases increases | Red: Value outside normal range      |  |

## 3.4 Menu structure

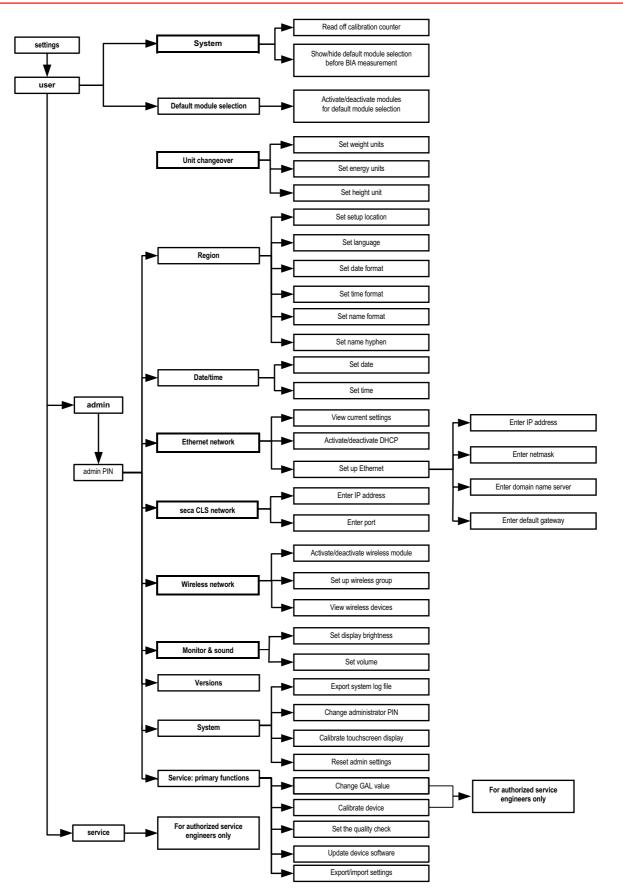

| 3.5 | Identification on | the device and | the type plate |
|-----|-------------------|----------------|----------------|
|-----|-------------------|----------------|----------------|

| Text/symbol                                                   | Meaning                                                                                                    |
|---------------------------------------------------------------|----------------------------------------------------------------------------------------------------|
| Mod                                                           | Model number                                                                                                    |
| Approval Type                                                 | Type designation of design approval (seca 515 only)                                                                                                    |
| S/N                                                           | Serial number, consecutive                                                                                                    |
| ProdID                                                        | Product identification number, consecutive                                                                                                    |
| (B)                                                           | Follow instructions for use                                                                                                    |
| ★                                                             | Medical electrical device, type BF                                                                                                    |
|                                                               | Insulated device, protection class II                                                                                                    |
| <b>C € M16</b> <sup>0102</sup> 0123                           | <ul> <li>Device complies with EC standards and directives.</li> <li>M: Conformity label according to Directive 2014/31/EU governing non-automatic weighing instruments (verified models)</li> <li>16: (Example: 2016) Year in which the declaration of conformity was completed and the CE symbol was applied (verified model)</li> <li>0102: Notified body metrology (verified models)</li> <li>0123: Notified body medical products</li> </ul> |
|                                                               | Class III scale to Directive 2014/31/EU and OIML R76-1 (verified models)                                                                                                    |
| F©                                                            | FCC symbol (USA)                                                                                                    |
| FCC ID                                                        | For USA: device license number from the Federal Communications Commission (FCC)                                                                                                    |
| IC                                                            | For Canada: device license number from Industry Canada                                                                                                    |
| 12 V =<br>min. 1,25 A<br>Muse compatible<br>seca adapter only | Operate device only with an original seca power pack                                                                                                    |
| ●                                                             | USB interface                                                                                                    |
| X                                                             | Do not dispose of device with household waste                                                                                                    |

## 3.6 Identification on the packaging

| Ť                                                                                                    | Protect from wet                                              |
|----------------------------------------------------------------------------------------------------|---------------------------------------------------------------|
| <u><u><u></u></u><u></u><u></u><u></u><u></u><u></u><u></u><u></u><u></u><u></u><u></u><u></u><u></u><u></u></u> | Arrows point to top of product<br>Transport and store upright |
|                                                                                                    | Fragile<br>Do not throw or drop                               |
|                                                                                                    | Permitted min. and max. temperature for transport and storage |
| <u> </u>                                                                                                    | Permitted min. and max. humidity for transport and storage    |
| O                                                                                                    | Packaging can be disposed of via recycling programs           |

## 4. MAKING THE DEVICE OPERATIONAL

## 4.1 Scope of delivery

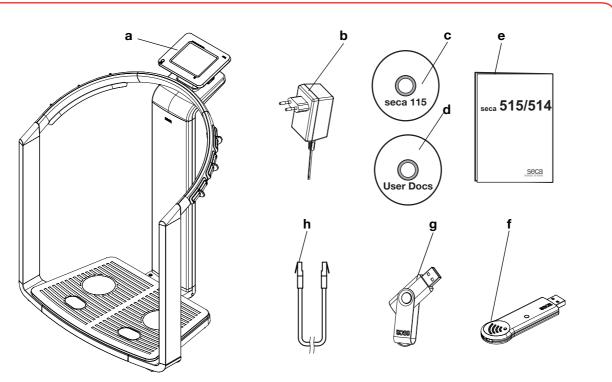

| No. | Component                                                                                                    | Pcs. |
|-----|----------------------------------------------------------------------------------------------------|------|
| а   | medical Body Composition Analyzer                                                                                                    | 1,   |
| b   | Power pack                                                                                                    | 1,   |
| C   | DVD with seca 115 PC software and license for a permanent workplace                                                                                                    | 1,   |
| d   | <ul> <li>DVD with user documentation in PDF format:</li> <li>Instructions for Use for Physicians and Assistants</li> <li>Administrator Manual</li> <li>additional information</li> </ul> | 1    |
| е   | Instructions for Use for Physicians and Assistants, hard copy                                                                                                    | 1    |
| f   | seca 360° wireless USB adapter 456                                                                                                    | 1    |
| g   | seca USB memory stick, 2 GB, initialized (USB PIN: 0000)                                                                                                    | 1    |
| h   | Ethernet cable (1.5 m) for connecting to a TCP/IP network                                                                                                    | 1    |

## 4.2 Establishing power supply

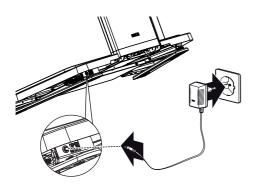

#### WARNING!

## Using the wrong power packs may cause bodily injury or damage to the device

Conventional power packs may deliver a higher voltage than is indicated on them. The device may overheat, catch fire, melt or shortcircuit.

 Use only the original seca power pack as contained in the scope of delivery and listed in the section entitled "Spare parts" on page 56.

The connection for the power pack is located on the underside of the weighing platform. To establish the power supply, proceed as outlined below.

- 1. Insert the plug required for your power supply into the power pack.
- 2. Tilt the device forward.
- 3. Insert the device connector of the power pack into the connector socket of the device.
- 4. Carefully return the device to an upright position.
- 5. Plug the power pack into a power supply socket.

## 4.3 Setting up the device

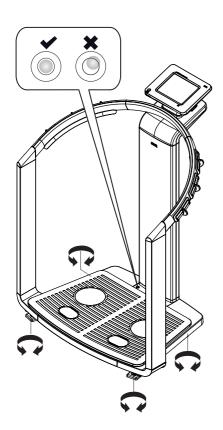

The device is fully assembled upon delivery.

#### **ATTENTION!**

#### Incorrect measurement due to force shunt

If the device and its housing are in contact with something, e.g. due to an uneven or soft floor covering, weight will not be measured correctly.

- Set up the device so that only its foot screws are in contact with the floor.
- 1. Place the device on a firm, level surface.

#### ATTENTION!

#### Incorrect alignment may cause incorrect measurements

The spirit level is very sensitive. Additional weights, such as towels, can result in incorrect scale alignment.

- ► Align the device only without a load on it.
- 2. Level the device by turning the foot screws.

The air bubble in the spirit level must be located in the center of the circle.

### 4.4 Operating the device in a PC network

The device does not have "on-board" patient and user administration. If you wish to administer seca patient files and user accounts, the device must be connected to a PC on which the **seca 115** PC software is installed. You have the following connection options:

- network connection via seca 360° wireless network or Ethernet
- indirect connection via USB memory stick

The **seca 115** software and the device itself should only be installed and configured by experienced PC administrators or hospital technicians.

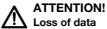

Incorrect installation or incorrect changes to the installation can lead to loss of data and, as a result, to misdiagnoses.

Make sure the installation or changes to the installation are carried out by an experienced administrator or hospital technician.

#### Connecting the network via Ethernet or seca 360° wireless network

If the device is to be directly integrated in a PC network, the steps below are necessary.

- Install the seca 115 PC software on the PC
- Administer the seca 115 PC software
- Configure the seca 515/514
- Set up Ethernet or seca wireless network

Details on the steps mentioned can be found in the section entitled "Configuring the device" from page 28 and in the Administrator Manual for the **seca 115** PC software.

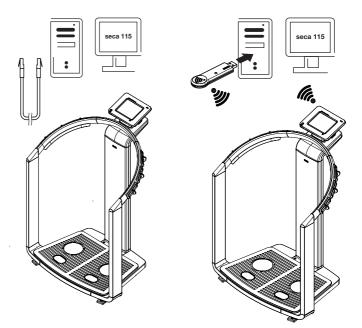

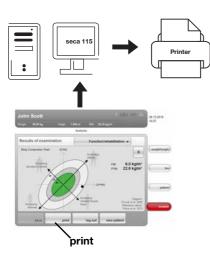

**Print** If the device is connected to the **seca 115**PC software via **seca 360**° wireless network or Ethernet, you can use the special print function of the **seca 115** PC software and print out detailed results reports on a PC printer.

The print function is a component of the so-called seca mediator service, a function module of the **seca 115** PC software. The seca mediator service performs the tasks outlined below.

- Calculating bioimpedance analysis from the raw data for impedance of the device
- Graphical processing of the bioimpedance analysis
- Collation and printing of a detailed results report

Printing of a results report can be started directly from the device. The raw data for impedance are sent to the **seca 115** PC software and the seca mediator service starts automatically.

In order to be able to use this function via Ethernet, the device must be incorporated in a seca CLS network. Details on this can be found in the section entitled "Setting up seca CLS network (via Ethernet only)" from page 38 and in the Administrator Manual for the **seca 115** PC software.

## Indirect connection via USB memory stick

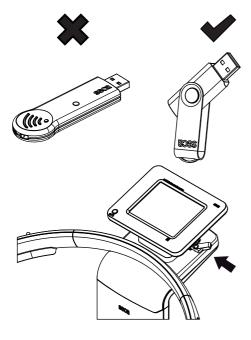

If the device is not to be integrated directly in a PC network, you can create seca patient files and save measurements on the seca USB memory stick supplied.

The seca USB memory stick is supplied initialized, which means that it contains a seca patient database and is secured with an initial USB PIN (0000).

If you wish to use additional USB memory sticks (seca original accessories recommended), these must also be initialized before patient files can be saved on them. Details on this can be found in the Administrator Manual for the **seca 115** PC software.

You can synchronize the seca patient database on the USB memory stick with the seca patient database of the **seca 115** PC software.

The steps below are necessary.

- Install the seca 115 PC software on the PC
- Administer the seca 115 PC software
- Configure the seca 515/514
- If already available, load seca patient files from the **seca 115** PC software onto the USB memory stick

Details on the steps mentioned can be found in the section entitled "Configuring the device" from page 28 and in the Administrator Manual for the **seca 115** PC software.

## 4.5 Operation using a seca 360° stadiometer

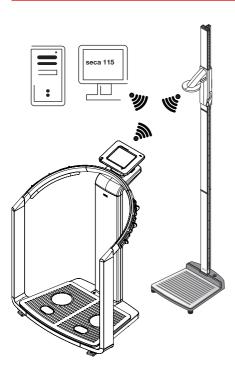

As an alternative to manual entry, you can use a **seca 360°** stadiometer to determine height and transfer the height to the device via **seca 360°** wireless network.

Height is taken into account when analyzing the bioimpedance measurement. If the device is connected to the **seca 115** PC software, height is recorded together with the other measured results in a seca patient file and transmitted to the **seca 115** PC software.

The steps below are necessary.

- Setting up seca 515/514 and establishing a power supply
- Setting up seca 360° stadiometer
- Setting up the **seca 360**° wireless network

Details on the steps mentioned can be found in the section entitled "Configuring the device" from page 28 and in the instructions for use for the **seca 360°** stadiometer and in the Administrator Manual for the **seca 115** PC software.

## 5. OPERATING CONCEPT

## 5.1 Swiveling the touchscreen display

max. 180°! max. 180°!

## 5.2 Switch on device

The touchscreen display of the device can be swiveled. As a result, it can be perfectly positioned for every application.

 Swivel the touchscreen display so that is convenient for you to operate and read.

#### ATTENTION!

#### Damage to device

The swivel mechanism of the touchscreen display has an end stop. Do not attempt to swivel the touchscreen display by more than 180°. This will lead to mechanical damage to the housing and the internal cabling.

In every direction, only rotate the touchscreen display as far as the end stop.

The device is switched on using the ON/OFF button. During the switch-on procedure, the device performs a self-test. The self-test may take several seconds.

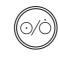

1. Press the ON/OFF button briefly.

The LED of the button briefly turns white.

The internal PC of the device boots up. This takes several seconds. The weighing function is available when the LED of the button is permanently white and the **weight/height** tab is shown in the display.

 Press the bia tab in the display. The bioimpedance analysis function is available if the Self-test active message is no longer displayed and the Module selection dialog window appears.

The device is ready for operation.

### 5.3 Selecting functions

Functions can be selected using the following elements of the touchscreen display:

- tabs
- buttons
- drop-down menus
- checkboxes

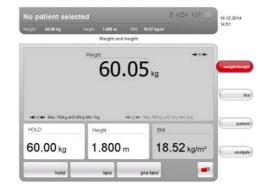

 To select a function, press directly on the corresponding display element (in this case tab, buttons).

## 5.4 Selecting extended functions

Functions commonly used in a certain context are accessible in the primary menu. Additional functions are accessible in the secondary menu.

#### NOTE:

The assignment of functions to the primary and secondary menus is specified at the factory and cannot be changed.

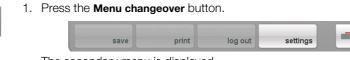

The secondary menu is displayed.

2. Press the **Menu changeover** button again. The functions in the primary menu are shown again.

### 5.5 Entering text

Text is entered via a computer keyboard shown on the touchscreen display.

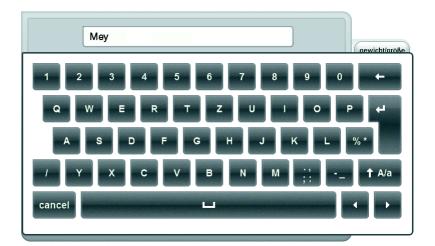

1. Press an input field.

If the field is intended to have text entered in it, a computer keyboard appears in the display.

- 2. Type in the desired text.
- 3. Press the Enter key on the keyboard. The entry is accepted.

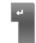

### 5.6 Entering numbers

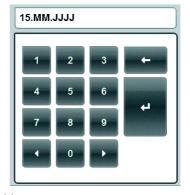

Numbers are entered via a computer numerical keypad shown in the touchscreen display.

- Press an input field. If the field is intended to have numbers entered in it, a numerical keypad appears in the display.
- 2. Type in the desired number.
- 3. Press the Enter key on the numerical keypad. The entry is accepted.

## 5.7 Measuring procedure

The operating concept is based on the typical measuring procedure outlined below.

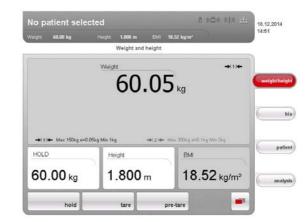

- Measure weight and height
- Perform a bioimpedance measurement
- Assign measurements to a seca patient file
- Evaluate measured results
- Save measuring procedure

The order of the tabs on the touchscreen display follows this sequence. It is possible to operate in a different order.

You can find additional information on the measurement procedure in the Instructions for Use for Physicians and Assistants.

### 5.8 Automatic standby

The device automatically switches to standby if there are no entries on the device for 5 minutes. This has the following effects:

- measured results and settings which have not been saved are lost.
- the user currently logged in is automatically logged out.
- the LED of the ON/OFF button is green.
- the touchscreen display goes out.

#### 5.9 Switching off the device

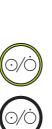

de-energized - e.g. for a hygiene treatment. Press the ON/OFF button briefly.

WARNING! Electric shock

The LED of the button turns green. The touchscreen display goes out. The device is on standby.

The device cannot be de-energized by pressing the ON/OFF button.► Always take out the power supply plug if the device needs to be

▶ Press and hold the ON/OFF button

The LED of the button goes out. The touchscreen display goes out. The device is switched off.

#### NOTE:

When switching on again from standby, the **weight/height** tab is active immediately. When switching a device which has been switched off back on again, the internal PC boots up again. This takes several seconds.

## 6. CONFIGURING THE DEVICE

## 6.1 Adapting the default module selection for bioimpedance analysis

The default module selection determines which evaluation modules are considered during a bioimpedance analysis.

The device is factory-set so that when the **bia** tab is activated, the **Default module selection** dialog window appears and all evaluation modules are activated. This way, the module selection can be verified before each measurement and, if necessary, adapted to suit the individual measurement.

The device can be configured in such a way that the **Default module selection** dialog window does not appear if the **bia** tab is activated. You can also create an in-house default module selection.

## Showing/hiding default module selection

In order to determine whether or not the **Default module selection** dialog window is displayed before each bioimpedance analysis, proceed as outlined below.

1. Press the menu changeover button.

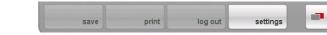

The secondary menu is displayed.

2. Press the **settings** button.

The User menu appears.

|                     |                                                                                                    |                             |                  | 14:50      |
|---------------------|----------------------------------------------------------------------------------------------------|-----------------------------|------------------|------------|
| Veloca.             | Description of the second second second second second second second second second second second second second s | ttings                      |                  |            |
|                     | 50                                                                                                    | tungs                       |                  |            |
| User                |                                                                                                    |                             | System 👻         |            |
| Calibration counter |                                                                                                    | 0                           |                  | weightheig |
| Hide stands         | rd module selection configuratio                                                                                | n when the bioimpedance mea | euroment starts? |            |
|                     | yes                                                                                                    |                             | no               |            |
|                     |                                                                                                    |                             |                  | patie      |
|                     |                                                                                                    |                             |                  | _          |
|                     |                                                                                                    |                             |                  | analy      |
|                     |                                                                                                    | 1                           |                  |            |
| apply               | cancel                                                                                                    | admin                       | service          |            |

The current setting is displayed (button appears gray = pressed).

- 3. Press the desired setting.
  - no: default module selection is active. It is displayed before every bioimpedance analysis and can be adapted to suit the measurement in question.
  - yes: default module selection is active but is not displayed before the bioimpedance analysis. The default module selection can only be adapted in the settings menu.
- 4. Press the **apply** button.

The module selection is saved and will be available from the next bioimpedance analysis.

#### Creating default module selection

- To create an in-house default module selection, proceed as outlined below.
- 1. Press the menu changeover button.

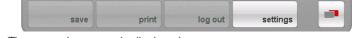

The secondary menu is displayed.

- 2. Press the **settings** button. The **User** menu appears.
- 3. Press the drop-down menu. The drop-down menu opens.
- 4. Press the **Default module selection** menu element.

|      |                                                                                                    |                                   |                | (           |
|------|----------------------------------------------------------------------------------------------------|-----------------------------------|----------------|-------------|
|      | and the first state of the state of the stat | Settings                          |                |             |
| User | [                                                                                                    | Default modu                      | le selection 👻 | 1           |
|      | <b>V</b> 1                                                                                                    | Energy                            |                | weightheigh |
|      |                                                                                                    | unction/rehabilitation            |                | ь           |
|      |                                                                                                    | Jevelopment/growth<br>fealth risk |                | patier      |
|      | F                                                                                                    | Raw data for impedance            | e              | analys      |

The current module selection is displayed.

The **Raw data for impedance** evaluation module is deactivated at the factory. Activation/deactivation of the **Raw data for impedance**, **Energy** and **Health risk** evaluation modules affects the course of the bioimpedance measurement as outlined in the table below.

| Evaluation module         | Setting <ul> <li>activated,</li> <li>deactivated</li> </ul> | Effect <sup>a</sup>                                                                             |
|---------------------------|-------------------------------------------------------------|-------------------------------------------------------------------------------------------------|
| Energy                    | •                                                           | Physical activity level (PAL) is<br>interrogated                                                |
| Lincigy                   | -                                                           | No interrogation of physical activity level (PAL)                                               |
| Health risk               | •                                                           | Waist circumference (WC) is<br>interrogated                                                     |
| nealui IISK               | -                                                           | No interrogation of waist<br>circumference (WC)                                                 |
|                           | -                                                           | Duration of measurement:<br>max. 17 s                                                           |
| Raw data for<br>impedance | •                                                           | Duration of measurement:<br>max. 75 s<br>Raw data for impedance available<br>for 19 frequencies |

a.Interrogation of PAL and WC in the **Module-specific entries** dialog window. Dialog window is skipped if the **Energy** and **Health risk** evaluation modules are deactivated.

5. Press all modules you wish to deactivate.

The tick in the checkbox is no longer displayed.

#### NOTE:

Press on a module again to reactivate it.

6. Press the **apply** button.

The module selection is saved and will be available from the next bioimpedance analysis.

#### NOTE:

To exit the dialog window without saving, press the **cancel** button or the most recently active tab (red, in this case **bia**). The most recently active tab is active again.

#### 6.2 Administering user accounts and access rights

The device has no "on-board" user administration. User accounts can only be set up and edited in the **seca 115** PC software.

When setting up user accounts, different PINs and passwords must be assigned for the usage and administration of the system. The table below provides an overview.

| Password/PIN   | Use                                                                                                    | Source                                                                | Change in    |
|----------------|----------------------------------------------------------------------------------------------------|-----------------------------------------------------------------------|--------------|
| User PIN       | <ul> <li>seca 515/514:</li> <li>access to seca 115 patient database:</li> <li>Ethernet</li> <li>seca wireless network</li> <li>USB memory stick</li> </ul> | Automatic assignment by admin when setting up a seca 115 user account | seca 115     |
| USB PIN        | <ul><li>seca 515/514:</li><li>access to seca 115 patient database:</li><li>USB memory stick</li></ul>                                                      | Initial USB PIN (0000) is sup-<br>plied with the USB stick            | seca 115     |
| Admin PIN      | seca 515/514:<br>device configuration                                                                                                    | Initial admin PIN (00000) is supplied with the <b>seca 515/ 514</b>   | seca 515/514 |
| User password  | seca 115:<br>administering measurements and<br>patient data                                                                                                | Created by Admin in seca 115                                          | seca 115     |
| Admin password | seca 115:<br>administration of PC software                                                                                                    | Initial Admin password is sup-<br>plied with the <b>seca 115</b>      | seca 115     |

Additional information on user administration and access rights can be found in the Administrator Manual for the **seca analytics 115** PC software.

## 6.3 Calling up the Administrator menu

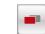

1. Press the menu changeover button.

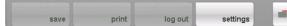

The secondary menu is displayed.

2. Press the **settings** button.

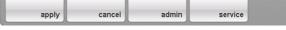

The secondary menu **settings** is displayed.

3. Press the **admin** button.

|       |                  |                       |               | 14:21    |
|-------|------------------|-----------------------|---------------|----------|
| Veist | Height:          | BML                   |               | 1        |
|       | Please authentic | ate yourself by enter | ing your PIN. |          |
|       |                  |                       | 1             |          |
|       |                  |                       |               | weighthe |
|       |                  | 2 3                   |               |          |
|       |                  | 2 3                   |               |          |
|       | 4                | 5 6                   |               |          |
|       |                  |                       | 4             |          |
|       |                  | 8 9                   |               | (pat     |
|       |                  | 0 🕨                   |               |          |
|       |                  |                       |               | anal     |
|       | 1                |                       |               |          |

The password request appears.

- 4. Enter your administrator PIN (factory setting: "00000").
- 5. Press the Enter key on the numerical keypad.
  - The entry is accepted.

| 14:21      |          |               | Height: | Weight:      |
|------------|----------|---------------|---------|--------------|
|            |          | Settings      |         |              |
|            | Units 👻  |               | [       | Admin        |
| weightheig |          |               |         | Weight units |
|            | kg & sts | kg & Ibs      | kg      |              |
| (          | sts      | lbs           |         |              |
|            |          |               |         | Energy units |
| patie      | kcal     | Mjoule & kcal | MJoule  |              |
|            |          |               |         | Length units |
|            |          | Imperial      | metric  |              |
| anah       |          |               |         |              |

The admin dialog window appears.

6. Press the drop-down menu.

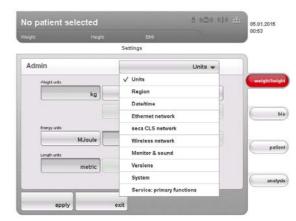

The drop-down menu opens.

7. In the drop-down menu, select the desired menu elements as described in the sections below.

#### Setting units of measurement

| No patient selected |               | 5 0C0 010 ± | 15.01.2015<br>14:21 |
|---------------------|---------------|-------------|---------------------|
|                     |               |             | 19.41               |
|                     | Settings      |             |                     |
| Admin               |               | Units 👻     |                     |
| Vieghtunts          |               |             | Cweightheig         |
| kg                  | kg & lbs      | kg & sts    |                     |
|                     | lbs           | sts         |                     |
| Energy units        |               |             |                     |
| MJoule              | Mjoule & kcal | kcal        | patie               |
| Length units        |               |             | Page                |
| metric              | Imperial      |             |                     |
|                     |               |             | analy               |
| 1                   |               |             |                     |

1. Call up the Administrator menu.

The Units dialog window is active.

The current settings for weight, energy and height are displayed (button gray = pressed).

2. Press the desired settings.

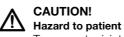

To prevent misinterpretations, measured results for medical purposes may only be displayed and used in SI units (weight: kilograms, height: meters). Some devices have the option of displaying measured results in different units. This is purely an additional function.

- ► Only use measurements in SI units.
- The user takes sole responsibility for the use of measured results in non-SI units.
- 3. Press the **apply** button.

The new settings are active.

Making regional settings

- 1. Call up the Administrator menu.
- 2. In the drop-down menu, select the **Region** element.

| o patient      | Sciected            |                   | 15.01.2015 |
|----------------|---------------------|-------------------|------------|
| ei#L           | Height:             | BML               | 14.21      |
|                | Se                  | ttings            |            |
| Admin          |                     | Region 🛩          |            |
|                |                     |                   | weightheig |
| Setup location |                     | Dislogue language |            |
|                | Algeria 👻           | German (de_D      | E) 🕶 🔰 👘 b |
| Date format    |                     | Time format       |            |
| -              | dd.mm.yyyy 🔻        | 24                | h 🕶        |
| Name format    |                     | Name hyphen       |            |
| F              | irst name Surname 👻 | No hyph           | en 👻 patie |
|                |                     |                   | 10         |
|                |                     |                   | analys     |
|                |                     |                   |            |
|                |                     |                   |            |

The **Region** dialog window appears.

3. In the **Setup location** drop-down menu, select the country in which you are operating the device.

| No patient     | selected          |     |                   | ō 020 010       | 15.01.2015 |
|----------------|-------------------|-----|-------------------|-----------------|------------|
|                |                   |     |                   |                 | 14:21      |
|                |                   | Se  | ttings            |                 |            |
| Admin          |                   |     |                   | Region 👻        | 1          |
|                |                   |     |                   |                 | weighthe   |
| Setup location |                   |     | Dialogue language |                 |            |
| Ar             | ntigua and Barbud | a 🕶 | G                 | erman (de_DE) 🔻 | 6          |
| Different      | country           |     | Time format       |                 |            |
| Afghanist      | tan               |     |                   | 24 h 🔻          |            |
| Albania        |                   | \$  | Name hyphen       |                 | ( pa       |
| Algeria        |                   |     | -                 | No hyphen 👻     | E Ra       |
| Andorra        |                   |     |                   |                 |            |
|                |                   |     |                   |                 | ana        |
| Angola         |                   |     |                   |                 | - una      |
| ✓ Antigua a    | nd Barbuda        |     |                   |                 |            |
| Argentina      | 1                 |     |                   |                 | 10         |
| Armenia        |                   | 1   |                   |                 |            |

#### NOTE:

The selection of the setup location has an impact on which references the device uses to evaluate measured results. For information on the topic of references, see the Instructions for Use for Physicians and Assistants.

4. In the **Dialogue language** drop-down menu, select the desired language.

| No patient sel |                 |                        |         | 15.01.2018<br>14:21 |
|----------------|-----------------|------------------------|---------|---------------------|
| Weight.        | Height:         | BML.                   |         |                     |
|                | Set             | tings                  |         | s                   |
| Admin          |                 | Region                 | n 🕶     |                     |
|                |                 |                        |         | weighth             |
| Setup location |                 | Dialogue language      |         |                     |
| Antigu         | a and Barbuda 👻 | English (e             | m_US) 🔻 | 6                   |
| Date format    |                 | German (de_DE)         |         | -                   |
| 1              | dd.mm.yyyy 🔻    | English (en_GB)        |         |                     |
| Name format    |                 | ✓ English (en_US)      |         | ( pr                |
| Filst          | iame surname +  | Spanish (es_ES)        |         |                     |
|                |                 | Spanish (es_MX)        |         |                     |
|                |                 | Finnish (fi_FI)        |         | an                  |
| 1              | 1               | French (fr_FR)         |         |                     |
| apply          | exit            | Italian (it_IT)        | -       | 0                   |
|                |                 | An and a set the first |         |                     |

5. In the **Date format** drop-down menu, select the desired date format.

| lo patient selected                                      | 8 0m0 010 mm      | 15.01.2015 |
|----------------------------------------------------------|-------------------|------------|
|                                                          |                   | 14:21      |
| S                                                        | Settings          |            |
| Admin                                                    | Region 👻          |            |
|                                                          |                   | weighthei  |
| Setup location                                           | Dislogue language |            |
| Antigua and Barbuda 👻                                    | English (en_US) 👻 | 6          |
|                                                          | Time format       |            |
| Date format                                              | Interiorna.       |            |
| mm/dd/yyyy 🔻                                             |                   |            |
| produce a state                                          |                   |            |
| mm/dd/yyyy 🔻                                             | 24 h 🔻            | pat        |
| mm/dd/yyyy 👻<br>dd/mm/yyyy                               | 24 h 👻            | pad        |
| mm/dd/yyyy 👻<br>dd/mmlyyyy<br>yyyyimm/dd                 | 24 h 👻            |            |
| mm/dd/yyyy マ<br>dd/mm/yyyy<br>yyyy/mm/dd<br>√ mm/dd/yyyy | 24 h 👻            | pad        |

6. In the Time format drop-down menu, select the desired time format.

|                |                   |                   | 14:21       |
|----------------|-------------------|-------------------|-------------|
| Veral.         | 200708.0          | ttings            |             |
|                |                   | = = =             |             |
| Admin          |                   | Region 👻          |             |
|                |                   |                   | weightheig  |
| Setup location |                   | Dialogue language |             |
| Antig          | jua and Barbuda 👻 | English (en_US)   | -           |
| Date format    |                   | Time format       |             |
|                | mm/dd/yyyy 🔫      | 12 h              | <b>*</b> 24 |
| Nome format    |                   | √ 12 h            | patie       |
| Firs           | t name Surname 👻  | 24 h              | Paur        |
|                |                   |                   |             |
|                |                   |                   | anaty       |
|                |                   |                   |             |

7. In the **Name format** drop-down menu, select the desired sequence for the patient's name and surname.

| lo patient sel  | ected           | 0                 | 020 010 020 | 15.01.2015 |
|-----------------|-----------------|-------------------|-------------|------------|
|                 |                 |                   |             | 14:21      |
|                 | Se              | ttings            |             |            |
| Admin           |                 | Reg               | ion 👻       | -          |
|                 |                 |                   |             | weightheig |
| Setup location  |                 | Dialogue language |             |            |
| Antigu          | a and Barbuda 👻 | English           | (en_US) 🔻   | 6          |
| Date format     |                 | Time format       |             | -          |
| -               | mm/dd/yyyy 🔻    |                   | 12 h 👻      |            |
| Name format.    |                 | Name hyphen       |             | C          |
| First           | name Surname 👻  | Ne                | hyphen 👻    | ( patie    |
| √ First name Su | name            |                   |             |            |
| Surname First   | name            |                   |             | anaty      |
|                 |                 |                   |             |            |

Patients' first names and surnames will be displayed in the device's lists and dialog windows in accordance with the sequence you select.

8. In the Name hyphen drop-down menu, select the desired hyphenation.

|                      |                     |                   | 14:21    |
|----------------------|---------------------|-------------------|----------|
| Wei#L                | Height:             | BMI.              |          |
|                      | S                   | ettings           |          |
| Admin                | E                   | Region 👻          |          |
|                      |                     |                   | weighthe |
| Setup location       |                     | Dialogue language |          |
| Ant                  | tigua and Barbuda 👻 | English (en_US    |          |
| Date format          |                     | Time format       |          |
|                      | mm/dd/yyyy 🔫        | 12 1              | n w      |
| Name format.         |                     | Name hyphen       |          |
| First name Surname 👻 |                     | No hypher         | n w      |
|                      |                     | √ No hyphen       |          |
|                      |                     |                   | anal     |
|                      |                     |                   |          |

In lists and dialog fields, patients' first names and surnames will be separated by the selected character.

#### ATTENTION!

#### Loss of data, incorrect assignment of measurements

The settings for name sequence and name hyphens are not automatically synchronized with the settings in the PC software. If the settings do not match, patients may be confused and measurements assigned to the incorrect seca patient file.

Ensure that the same settings for name sequence and name hyphen are made both on the device and in the PC software.

- 9. Press the **apply** button.
- 10. Switch the device off and back on again. The settings are adopted.

1. Call up the Administrator menu.

#### Setting the date and time

2. In the drop-down menu, select the Date/time element.

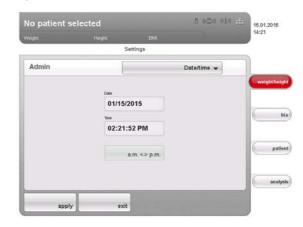

- 3. Press the field for the value you wish to set:
  - Date
  - Time
  - The numerical keypad appears.
- 4. Enter the current value.
- 5. Press the Enter key on the numerical keypad. The set value appears in the corresponding field
- 6. Repeat steps 4. and 5. for every other value you wish to change.
- 7. If you have selected the time format **12 h** under **Region**, ensure that the **am / pm** setting matches actual time.

#### **ATTENTION!**

#### Loss of data, misinterpretation of measurements

The settings for date and time are not automatically synchronized with the settings in the PC software. If the settings do not match, different date and time details may lead to measurements being misinterpreted.

- Ensure that the same settings for date and time are made both on the device and in the PC software.
- 8. Press the **apply** button.
- 9. Switch the device off and back on again. The settings are adopted.

## Setting display brightness and volume

- 1. Call up the Administrator menu.
- **ume** 2. In the drop-down menu, select the **Monitor & sound** element.

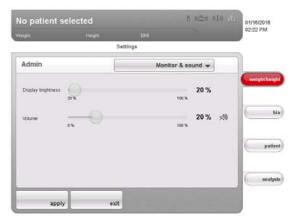

The Monitor & sound dialog window appears.

3. Press the slide control of the desired variable and move it to the left or to the right.

| Variable   | Left        | Right         |
|------------|-------------|---------------|
| Brightness | Dark (20 %) | Light (100 %) |
| Volume     | Quiet (0 %) | Loud (100 %)  |

4. Press the **apply** button.

The new settings are active.

### 6.5 Setting up the network

- For Ethernet network: PC with network card and Ethernet interface
- For seca 360° wireless network: PC with connected seca 360° wireless USB adapter 456

#### NOTE:

- ► To use the network functions, observe the user documentation for the **seca 115** PC software.
- If a USB memory stick is connected to the device, you can no longer access data of the seca 115 PC software via Ethernet oder seca 360° wireless network.

**Network services** The following table shows which network services are installed in combination with the **seca 115** PC software. Depending on the type of network envisaged, the links to these services need to be set up on the device (• = necessary, - = not necessary).

|                                    | seca 360°<br>wireless<br>network | Ethernet |
|------------------------------------|----------------------------------|----------|
| Set up wireless network            | •                                | -        |
| Set up Ethernet connection         | -                                | •        |
| Set up link to CLS server and      | -                                | •        |
| seca mediator service <sup>a</sup> |                                  |          |

a.seca mediator service available for seca 515/514 from SW version 1.1 and for seca 115 from SW version 1.4

### NOTE:

- It is possible to combine network cards. For example, you can link a seca 360° stadiometer to the device via seca 360° wireless network and link the device itself to a PC on which the seca 115 PC software is installed via Ethernet.
- Details on setting up the individual services can be found on the pages which follow.

### **Network-dependent functions**

The following table shows the functions of the device and of the **seca 115** PC software which require a network connection and states in what kind of network these functions are available ( $\bullet$  = available, - = not available):

|                                                                                                    | seca 360°<br>wireless<br>network | Ethernet |
|----------------------------------------------------------------------------------------------------|----------------------------------|----------|
| Height transmitted to the device wire-<br>lessly                                                     | •                                | -        |
| Start the print function of the <b>seca 115</b> PC software directly on the device <sup>a</sup>      | -                                | •        |
| Send individual seca patient file from<br>the <b>seca 115</b> PC software to the<br>device           | -                                | •        |
| Search seca patient files from the device in the patient database of the <b>seca 115</b> PC software | •                                | •        |
| Save seca patient files from the device in the patient database of the <b>seca 115</b>               | •                                | •        |

a. Available for seca 515/514 from SW version 1.1 and for seca 115 from SW version 1.4

#### NOTE:

Information about using the network-dependent functions can be found in the "Instructions for Use for Physicians and Assistants" for this device and for the **seca 115** PC software.

# Integrate device in an Ethernet network

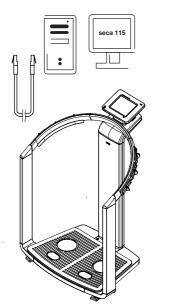

- 1. Create the hardware link between the device and the network using an Ethernet cable.
- 2. Call up the administrator menu on the device.
- 3. In the drop-down menu, select the Ethernet network element.

| hnigh |
|-------|
|       |
|       |
|       |
| bi    |
|       |
| atier |
|       |
| alysi |
|       |

- 4. In the **DHCP** line, press the setting to suit your network.
  - No DHCP server in the network: off, proceed with step 5.
  - DHCP server in the network:  $\boldsymbol{\mathsf{on}},$  proceed with step 7.
- 5. Press the **set up** button.

| Weight | Height             |          | 3MI          | 31     | 02:00 PM      |
|--------|--------------------|----------|--------------|--------|---------------|
|        |                    | Settings |              |        |               |
| admin  |                    |          | Ethernet net | work 👻 |               |
|        | IP address         |          |              |        | weight / heig |
|        | 192.168.2 .200     | 12       |              |        |               |
|        | Netmask            |          |              |        | 6             |
|        | 255.255.255.0      |          |              |        | 0             |
|        | Domain name server |          |              |        | -             |
|        | 0.0.0              |          |              |        | patie         |
|        | Default gateway    |          |              |        |               |
|        | 0.0.0              |          |              |        | analys        |
|        |                    |          |              |        | unary.        |

The dialog window for setting up the Ethernet network appears.

- 6. Make the applicable settings for your network.
- 7. Press the **save** button.

The new settings are active.

To enable communication between the device and the **seca 115** PC software via Ethernet, you must link the device to the CLS server and the seca mediator service. CLS server and seca mediator service are communication modules of the **seca 115** PC software.

Once the link to the two communication modules has been set up, the following functions can be used directly from the device:

- accessing the seca patient database of the seca 115 PC software
- printing out a detailed results report directly from the device on a PC printer (the printer is selected in the **seca 115** PC software)

The **seca 115** PC software does not need to be started for this. Only the PC on which the two communication modules and the seca patient database are installed must be switched on.

## Setting up seca CLS network (via Ethernet only)

English

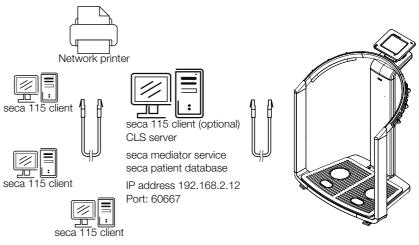

The two communication modules and the seca patient database are installed automatically when you select the options **Server** or **Complete** for installing the **seca 115** PC software.

## NOTE:

Also observe the Administrator Manual for the seca 115 PC software.

The CLS server and seca mediator service are addressed via the same IP address and the same port. To set up this link, proceed as outlined below.

- 1. Call up the administrator menu on the device.
- 2. In the drop-down menu, select the seca CLS network element.

|        | nt selected |               |            |          | 01/15/2015<br>02:21 PM |
|--------|-------------|---------------|------------|----------|------------------------|
| eight. | Heigt       | i:<br>Setting | BMI<br>IS  |          |                        |
| Admin  |             |               | seca CLS n | etwork 👻 |                        |
|        | P address   |               |            |          | weighthe               |
|        | 172.16.0.20 | 4             |            |          |                        |
|        | Port        |               |            |          | 6                      |
|        | 60767       |               |            |          | -                      |
|        |             |               |            |          | -                      |
|        |             |               |            |          | ( pat                  |
|        |             |               |            |          |                        |
|        |             |               |            |          | anal                   |
|        | apply       | exit          |            |          |                        |

The current settings are displayed.

3. In the IP address line, enter the appropriate IP address.

| Configuration                                        | IP address                                                                                                    |
|------------------------------------------------------|----------------------------------------------------------------------------------------------------|
| seca 115 PC software as a client/<br>server solution | The IP address of the PC on which<br>the <b>seca 115</b> PC software was<br>installed with the options <b>Server</b> or<br><b>Complete</b> |
| seca 115 PC software as a stand-<br>alone solution   | IP address of the PC workstation                                                                                                    |

- In the port line, enter the line "n+100" (n = port for the PC selected under 3., default: 60667).
- 5. Press the **apply** button.

The new settings are active.

Setting up the seca 360° wireless network

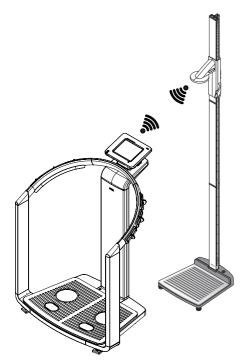

Use the **wireless network** function to link other **seca 360**° devices, e.g. stadiometers, to the **seca 515/514** device wirelessly.

#### NOTE:

- If you wish to link the device to the seca 115 PC software, set up the seca wireless network from the PC software. Further information can be found in the Administrator Manual for the PC software.
- ► For faster data transmission, we recommend connecting the device via Ethernet to the PC on which the **seca 115** PC software is installed. For information about this, see this document from page 37 and the Administrator Manual for the **seca 115** PC software.
- A description of the functional principle of the seca wireless network can be found in the section entitled "Technical information" from page 56.
- To set up a seca 360° wireless network, proceed as outlined below.
- 1. Ensure that all devices you wish to connect to the **seca 515/514** device are switched off.
- 2. Call up the administrator menu on the seca 515/514 device.
- 3. In the pull-down menu, select the wireless network element.

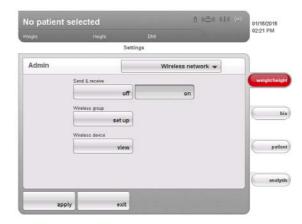

- The wireless network dialog window appears.
- 4. In the send & receive line, press the on button.
- 5. In the **wireless group** line, press the **set up** button.
- 6. Press the desired wireless group (in this case wireless group "0").

| Weight       | Height      |            |         |                  | 02:21 PM    |
|--------------|-------------|------------|---------|------------------|-------------|
|              |             | Setting    | \$      |                  |             |
| Admin        |             |            | w       | reless network 👻 |             |
| Wireless gro |             |            |         |                  | wnight/hnig |
|              | ess group 1 | wireless g | proup 2 | wireless group 3 |             |
| Channel 1    |             | 0 🗸        | 1       |                  | - b         |
| Channel 2    |             | • •        | J       |                  |             |
| Channel 2    |             | 65 👻       | 1       |                  | patie       |
| Channel 3    |             |            |         |                  |             |
|              |             | 95 👻       | ]       |                  |             |
|              |             |            |         |                  | anahs       |

The program will suggest three channels.

## ATTENTION!

#### Incorrect device assignment and faulty data transfer

You can select channel numbers other than those suggested by the system. This may cause devices to be assigned to incorrect wireless groups, resulting in unreliable data transmission.

- Check that the channel numbers are not being used for the other two wireless groups.
- Make sure that the channel numbers are at least 30 apart from one another.
- 7. Click on next.

|         |        |                                                 |           | 02:21 PM   |
|---------|--------|-------------------------------------------------|-----------|------------|
| Weight. | Height | BML                                             |           |            |
|         | S      | ettings                                         |           |            |
| Admin   |        | Wireless                                        | network 👻 |            |
|         |        | s for the selected wireless gr<br>res detected. | αφ.       | weightheig |
|         |        |                                                 |           | <b>b</b>   |
|         |        |                                                 |           |            |
|         |        |                                                 |           | patie      |

The software will wait for signals from other **seca 360°** devices in range.

8. Switch on all devices you wish to incorporate in a wireless group.

| lo patient s        |         |                    | 02:22 PM  |
|---------------------|---------|--------------------|-----------|
| eimt.               | Height: | BML                |           |
|                     | s       | ettings            |           |
| Admin               |         | Wireless network 👻 |           |
| Length measuring de | wice    |                    | weighth   |
|                     | 1 day   | ice detected       |           |
|                     |         |                    |           |
|                     |         |                    |           |
|                     |         |                    |           |
|                     |         |                    |           |
|                     |         |                    |           |
|                     |         |                    | (PA       |
|                     |         |                    | pa<br>ana |

When the devices are detected, a beep will be heard.

Detected devices (in this case **seca 360**° stadiometer) will be shown in the touchscreen display. The corresponding symbols in the header appear white.

9. Click on exit.

| No patient s        |         |                 | 01/15/20<br>02:22 Pl |     |
|---------------------|---------|-----------------|----------------------|-----|
| Veistt              | Height: | BML             |                      |     |
|                     |         | Settings        |                      |     |
| Admin               |         | Wireless n      | setwork 👻            |     |
| Length measuring de | NICO    |                 | Cweight              | the |
|                     | Ť.      | lowice detected |                      |     |
|                     |         |                 |                      |     |
|                     |         |                 |                      |     |
|                     |         |                 | C                    | pat |
|                     |         |                 |                      | pat |

Detected devices are shown on the touchscreen display.

10. Click on **back**.

The wireless network dialog window appears.

The seca wireless network for wireless group 0 is set up.

| lo patien | t selected      |          |            | 8 000 010 000 | 01/15/2015<br>02:21 PM |
|-----------|-----------------|----------|------------|---------------|------------------------|
|           |                 |          |            |               | V2:21 P.M              |
|           |                 | Settings |            |               |                        |
| Admin     |                 |          | Wireless r | ietwork 👻     |                        |
|           | Send & receive  |          |            |               | weighthe               |
|           |                 | off      | 0          | 1             |                        |
|           | Wireless group  |          |            |               | 6                      |
|           |                 | set up   |            |               |                        |
|           | Wireless device |          |            |               |                        |
|           |                 | view     |            |               | pat                    |
|           |                 |          |            |               |                        |
|           |                 |          |            |               | anal                   |
|           | 1               |          |            |               |                        |
| a         | pply            | exit     |            |               |                        |

11. Click on apply.

The wireless network dialog window closes.

Viewing wireless devices

1. In the **wireless devices** line, press the **View** button. All detected devices are displayed.

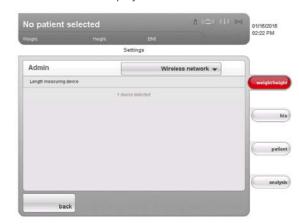

2. Click on **back**.

The wireless network start screen is displayed again.

3. Click on apply.

The wireless network dialog window closes.

#### **Viewing versions**

2. Press the drop-down menu. The drop-down menu opens.

1. Call up the Administrator menu.

3. Press the versions menu element.

| Veight                              | Height: | BMI.                           |   |            |
|-------------------------------------|---------|--------------------------------|---|------------|
|                                     |         | Settings                       |   |            |
| Admin                               | -       | Versions                       | • |            |
| Software versions:                  |         |                                | - | weight     |
| Overall version number.             |         | 1.1.1000.4719                  |   | - minghior |
| WinCE build                         |         | 6.0.3122                       |   |            |
| NET Compact Framework:              |         | 3.5.7283.0                     |   |            |
| mBCA software:                      |         | 1.1.5.4570                     |   |            |
| Weight module:                      |         | 14.3.52.95                     |   |            |
| secs library DLL:                   |         | 30.00                          |   | -          |
| Weight calculation software version | n:      | 08-06-15-290g                  |   |            |
| ElA nodule:                         |         | 7.0.0.0                        |   |            |
| Wreless nodule                      |         | 7.4.57.77                      |   |            |
| Firmware index:                     |         | 5                              |   | P          |
| Firmware creation date:             |         | 12.01.12                       |   | -          |
| Firmware version                    |         | 08-06-15-294                   |   |            |
| Product ID:                         |         | 01515009123354                 |   |            |
| Scale log book:                     |         | 22: 140301 1.1 14.3 10/20/2014 |   | an         |
|                                     |         |                                |   | an         |

The versions dialog window appears.

#### Viewing software versions

The versions of the individual software components active in the device are displayed in the **versions** dialog window.

- 1. Read off the versions.
- 2. To exit the **versions** dialog window, click on **exit**. The **versions** dialog window closes.

#### Viewing scale logbook

You can view versions for device software components which are relevant for verification in the **scale log book** line of the **versions** dialog window. The current entry is displayed as soon as the **versions** dialog window opens.

- 1. Read off the current entry.
- 2. To view the sequence of versions, press the history button.
  - Press once: previous entry is displayed
  - Press several times: all entries are displayed consecutively.
- 3. Read off the versions.

### NOTE:

The **history** function is purely for information. It is not possible to reactivate older versions.

- 4. To exit the versions dialog window, click on exit.
- 5. The versions dialog window closes.
- 1. Call up the Administrator menu.
- 2. Press the drop-down menu. The drop-down menu opens.
- 3. Press the system menu element.

Entry in "scale log book" line

## 1. 140301 1.0 14.2 02.01.2005

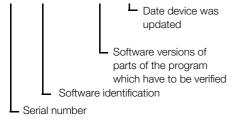

### Making system settings

|       |              |           |          | 02:22 PM |
|-------|--------------|-----------|----------|----------|
|       | S            | ettings   |          |          |
| Admin |              |           | System 👻 |          |
|       | System log   | file      |          | weighth  |
|       |              | export    |          |          |
|       | Administrati | or PIN    |          | 6        |
|       |              | change    |          |          |
|       | Touchscreen  | n display |          | -        |
|       |              | calibrate |          | ( P      |
|       | Admin settin | ngs       |          |          |
|       |              | reset     |          | and      |
|       | -            |           |          |          |

The system dialog window appears.

### Exporting the system log file

You can export the system log file at regular intervals. To do so, you require a USB memory stick with the following characteristics:

- file system: FAT16
- no old log files on the stick

To export the system log file, proceed as outlined below.

- 1. Connect the empty USB memory stick to the USB port of the touchscreen display.
- 2. In the system dialog window, press the Export button.

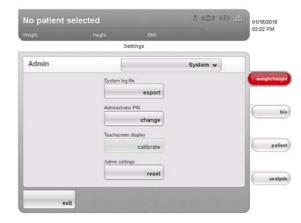

- 3. Wait until the Export completed message appears.
- 4. Analyze and archive the system log file in line with your institution's policy.
- 5. Delete the system log file from the USB memory stick. The memory stick is ready for the next export.

### **Changing administrator PIN**

## ATTENTION!

#### Malfunction due to incorrect configuration

Every user who knows the administrator PIN can access the administrator menu and administer the system.

- Upon initial use, assign a new administrator PIN, in order to prevent access by persons without sufficient expertise.
- Only give the new administrator PIN to persons with sufficient expertise in configuring the system.

To change the administrator PIN, proceed as outlined below.

1. Call up the Administrator menu.

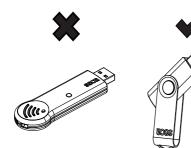

- 2. In the drop-down menu, select the system element.
- 3. In the system dialog window, press the Change button in the administrator PIN line.

|        | selected   |           |           |               |   | 01/15/2015<br>02:22 PM |
|--------|------------|-----------|-----------|---------------|---|------------------------|
| Veight | Height     |           | BM        |               |   | 2                      |
|        | Please ent | er the cu | rent admi | nistrator PIN | Ļ |                        |
|        | 4          |           |           |               |   |                        |
|        |            |           |           |               | 1 | weighth                |
|        | 1          | 2         | 3         | +             |   |                        |
|        | 4          | 5         | 6         | _             | 1 |                        |
|        |            |           |           | 4             |   | _                      |
|        |            | 8         | 9         |               |   | P8                     |
|        | •          | \$        | •         |               |   |                        |
|        |            | 82        |           |               |   | ana                    |

The numerical keypad appears.

4. Enter the previous administrator PIN (factory setting: 00000).

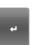

- 5. Press the Enter key on the numerical keypad. The entry is accepted.
- 6. Enter the new administrator PIN.

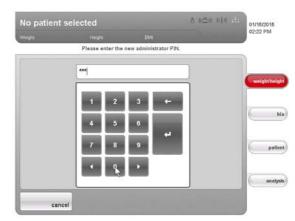

- 7. Press the Enter key on the numerical keypad. The entry is accepted.
- 8. Enter the new administrator PIN again.
- 9. Press the Enter key on the numerical keypad. The entry is accepted.
  - The message Administrator PIN changed appears.
- 10. Switch the device off and back on again. The new administrator PIN is active.

#### Calibrating touchscreen display

If the device has a delayed reaction or does not react at all to the controls in the touchscreen display being pressed, you can calibrate the touchscreen display. To do so, proceed as outlined below.

- 1. Call up the Administrator menu.
- 2. In the drop-down menu, select the system element.
- 3. In the **system** dialog window, press the **Calibrate** button in the **touchscreen display** line.

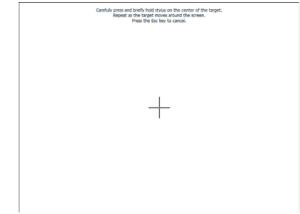

The calibration display appears.

- 4. Press and hold the cross symbol.
- The cross symbol changes position.
  - Press and hold the cross symbol. The cross symbol changes position again
  - 6. Repeat steps 4. and 5. until the cross symbol is no longer displayed. The touchscreen display is calibrated.
  - Press the empty touchscreen display. The system dialog window is shown again.

## **Restoring factory settings**

You can restore the factory settings for the functions below.

| Function                                             | Factory setting        |
|------------------------------------------------------|------------------------|
| Setup location                                       | Others                 |
| Language                                             | English                |
| Date format                                          | mm.dd.yyyy             |
| Time format                                          | 24 h                   |
| Volume                                               | 50 %                   |
| Pre-tare (Pt)                                        | 0 kg                   |
| Height                                               | 0.0 cm                 |
| Brightness of display (back)lighting                 | 100 %                  |
| Wireless module                                      | Off                    |
| Administrator PIN                                    | 00000                  |
| CLS server and seca mediator service:                |                        |
| <ul> <li>IP address</li> </ul>                       | 0.0.00                 |
| • port                                               | 60767                  |
| DHCP                                                 | yes                    |
| Module selection for BIA measurement:                |                        |
| <ul> <li>display prior to BIA measurement</li> </ul> | yes                    |
| <ul> <li>active modules</li> </ul>                   | raw data for impedance |
|                                                      | deactivated            |

1. Call up the Administrator menu.

2. In the drop-down menu, select the system element.

3. In the **system** dialog window, press the **Reset** button in the **admin settings** line.

## English

|       |              |           |          | 02:22 PM   |
|-------|--------------|-----------|----------|------------|
|       | S            | ettings   |          |            |
| Admin |              |           | System 👻 |            |
|       | System log   | filo      |          | weightheig |
|       |              | export    |          |            |
|       | Administrati | or PIN    |          |            |
|       |              | change    |          |            |
|       | Touchscreen  | n display |          |            |
|       |              | calibrate |          | patie      |
|       | Admin settir | ngs       |          |            |
|       |              | reset     |          | analy      |
|       |              |           |          |            |

Factory settings will be restored.

The message Factory settings successfully restored. appears.

4. Press the **next** button.

The **system** dialog window is shown again.

### Using service functions

The **Service: primary functions** dialog window contains functions your service engineer uses frequently.

|       |             |                   |          | 02:22 PM   |
|-------|-------------|-------------------|----------|------------|
|       | Settings    |                   |          | r.         |
| Admin | Serv        | ice: primary fund | ctions 👻 |            |
|       | GAL value   |                   |          | weightheig |
|       | 9.81        |                   |          |            |
|       | Scales      |                   |          | ь          |
|       | recalib     | rate              |          | 0          |
|       | Application |                   |          | -          |
|       | up          | date              |          | patier     |
|       | Settings    |                   |          |            |
|       | im          | port              | export   | analys     |

The following functions may only be used by your service engineer. The functions are protected by a special access code (SEED).

- Correcting GAL value
- Readjusting the device

The functions below can also be used by you as administrator. To do so, proceed as described on the pages which follow.

- Setting the quality check for the BIA
- Updating device software
- Exporting system settings
- Importing system settings

The functions in this dialog window are included as extras with other service functions in the **service** menu. Contact your service engineer if required.

#### Updating device software

This function allows you to install a software update on your device. We provide software updates on our website for you to download.

#### NOTE:

The firmware of the weight recording module **cannot** be updated using this function.

To install a software update, proceed as outlined below.

- 1. Load the software update onto a USB memory stick.
- 2. In the Service: primary functions dialog window, press the update button.

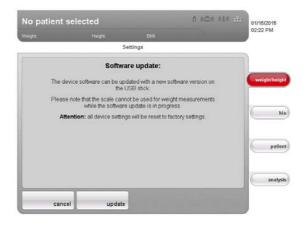

Security information about the software update appears on the screen.

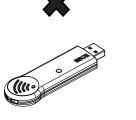

- 3. Read the security information carefully.
- 4. Press the **update** button.
  - The update process starts.
- 5. Follow the instructions on screen.

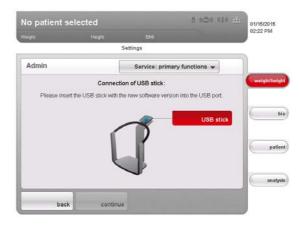

### Exporting system settings

You can use this function to export and archive all system settings for the device in order to reload them after a software update, for example, or in order to configure other devices in the same way. To do so, proceed as outlined below.

- 1. Connect the USB memory stick to the USB port of the touchscreen display.
- 2. In the Service: primary functions dialog window, press the Export button.

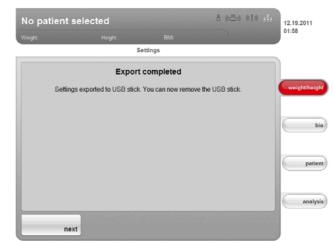

All system settings are loaded onto the USB memory stick.

3. Archive the system settings in line with your institution's policy.

#### Importing system settings

You can use this function to reload archived system settings for the device after a software update, for example. If several devices are in operation, you can use this function to ensure that the system settings are identical on all devices. To do so, proceed as outlined below.

- 1. Load the archived system settings onto a USB memory stick.
- 2. Connect the USB memory stick to the USB port of the touchscreen display.
- 3. In the Service: primary functions dialog window, press the import button.

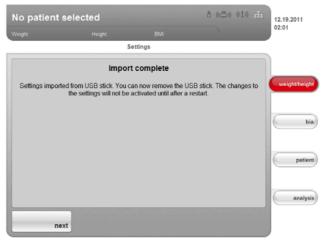

All system settings are loaded onto the device.

4. Follow the instructions on screen.

# 6.7 Saving settings

| Applying settings              |    | Press the <b>apply</b> button.<br>The <b>Save successful</b> dialog window appears.<br>Press the <b>next</b> button.<br>The administrator menu appears on the display again.<br>You can make additional settings in the administrator menu or exit the<br>administrator menu as described in the section entitled " <b>Exiting the</b><br><b>administrator menu</b> ".                                                                                              |
|--------------------------------|----|----------------------------------------------------------------------------------------------------|
| Exiting the administrator menu | 2. | <ul> <li>Press the exit button.</li> <li>The Unsaved changes dialog window appears.</li> <li>Press the desired button: <ul> <li>yes: the changes will be saved. The settings\User menu appears in the display again.</li> <li>no: the changes will not be saved. The settings\User menu appears in the display again.</li> </ul> </li> <li>Press the exit button.</li> <li>Press the exit button.</li> <li>The most recently active tab is active again.</li> </ul> |

# 7. TROUBLESHOOTING

# 7.1 Power supply and display

| Problem                             | Cause                                                    | Remedy                                                                                                    |
|-------------------------------------|----------------------------------------------------------|----------------------------------------------------------------------------------------------------|
| <b>_</b> · · · · · · ·              | No power supply                                          | Check whether power is being supplied                                                                                                 |
| Device cannot be switched on        | Power pack faulty                                        | Replace power pack with original part                                                                                                 |
| Touchscreen display remains         | Device on standby                                        | <ul> <li>Touch the touchscreen display</li> <li>Press the on/off button</li> <li>Place a load on the device</li> </ul>                |
| dark                                | Device is not switched on                                | Switch on device                                                                                                    |
|                                     | No power supply                                          | Check whether power is being supplied                                                                                                 |
|                                     | Touchscreen display faulty                               | Inform seca service                                                                                                    |
| Touchscreen display not reacting    | Device in undefined state following<br>implausible input | <ul> <li>Switch off the device (press and hold the on/off button for approx. 3 seconds)</li> <li>Switch the device back on</li> </ul> |
| Image on touchscreen display faulty | Touchscreen display faulty                               | Inform seca service                                                                                                    |

# 7.2 Height and weight

| Problem                                                                                   | Cause                                                                                 | Remedy                                                                                                    |
|-------------------------------------------------------------------------------------------|---------------------------------------------------------------------------------------|----------------------------------------------------------------------------------------------------|
| 0.00 does not appear before<br>weighingDevice had load on it before it was<br>switched on |                                                                                       | <ul> <li>Remove the load from the device</li> <li>Switch off the device, then switch back on again</li> </ul>                                                                                     |
| The STOP message appears                                                                  | Maximum load exceeded                                                                 | Remove the load from the device                                                                                                    |
| TEMP message appears                                                                      | Ambient temperature too high or too<br>low                                            | <ul> <li>Set up the device in an ambient<br/>temperature between +10 °C and +40 °C</li> <li>Wait for around 15 minutes until the<br/>device has adapted to the ambient<br/>temperature</li> </ul> |
| The message ER11 appears                                                                  | Device overloaded as a whole or in one corner                                         | <ul><li> Remove the load or distribute the load<br/>evenly</li><li> Restart the device</li></ul>                                                                                                  |
| The message ER12 appears                                                                  | Device switched on with too heavy a load                                              | <ul><li>Remove the load from the device</li><li>Restart the device</li></ul>                                                                                                    |
| The message ER16 appears                                                                  | Natural vibration has been induced in device, zero point could not be deter-<br>mined | <ul><li>Restart the device</li><li>Restart measurement</li></ul>                                                                                                    |

# 7.3 Bioimpedance analysis

| Problem                                                                                                    | Cause                                                                                | Bomody                                                                                                    |
|----------------------------------------------------------------------------------------------------|--------------------------------------------------------------------------------------|----------------------------------------------------------------------------------------------------|
| Problem                                                                                                    | Cause                                                                                | Remedy                                                                                                    |
| bia tab activated, but module<br>selection does not appear                                                                             | Module selection deactivated                                                         | Check setting and change if necessary<br>(see "Adapting the default module selec-<br>tion for bioimpedance analysis" on<br>page 28)                                                                                                    |
| Not all modules activated in module selection                                                                                          | Default module selection specified in<br>which some modules have been<br>deactivated | <ul> <li>Activate missing modules directly in the module selection and perform the measurement</li> <li>Adapt default module selection (see "Creating default module selection" on page 29)</li> </ul>                                                     |
| The following message                                                                                                    | Patient's skin too dry                                                               | Spray the skin at the contact points with electrode spray                                                                                                    |
| appears: "Electrode detection failed."                                                                                                 | Patient's skin too calloused                                                         | Spray the skin at the contact points with electrode spray                                                                                                    |
|                                                                                                    | Electrodes faulty                                                                    | Inform seca service                                                                                                    |
| No PAL value can be entered<br>following bioimpedance<br>measurement                                                                   | Energy evaluation module deactivated                                                 | <ul> <li>If the Energy evaluation module is not required, continue and complete measurement</li> <li>If the Energy evaluation module is required, activate the evaluation module (see "Creating default module selection" on page 29)</li> </ul>           |
| No waist circumference can<br>be entered following<br>bioimpedance measurement                                                         | Health risk evaluation module<br>deactivated                                         | <ul> <li>If the Health risk evaluation module is not required, continue and complete measurement</li> <li>If the Health risk evaluation module is required, activate the evaluation module (see "Creating default module selection" on page 29)</li> </ul> |
| Results of bioimpedance mea-<br>surement deviate significantly<br>from expected results                                                | Patient moved during the measurement                                                 | Request the patient not to move during the measurement and repeat the measurement                                                                                                    |
|                                                                                                    | Patient used different pairs of hand electrodes on the left and right                | Ensure that the patient uses the same<br>hand electrodes on both sides and repeat<br>the measurement                                                                                                    |
|                                                                                                    | Electrodes faulty                                                                    | Inform seca service                                                                                                    |
| Value of an evaluation<br>parameter is shown in red                                                                                    | Value outside the normal range deter-<br>mined for the evaluation parameter          | <ul> <li>Repeat the measurement to rule out<br/>measurement errors</li> <li>If the repeat measurement also produces<br/>a value outside the normal range, take the<br/>value into account in further investigations</li> </ul>                             |
| After a different tab has been<br>called up temporarily, the<br>assigned SeCa patient file is<br>no longer shown in the patient<br>tab | seca patient file assigned, but<br>assignment not confirmed                          | Assign seca patient file again and press the <b>confirm</b> button (see Instructions for Use for Physicians and Assistants); only call up another tab after that                                                                                           |

# 7.4 Data transmission

| Problem                                                                                                    | Cause                                                                                                    | Remedy                                                                                                    |
|----------------------------------------------------------------------------------------------------|----------------------------------------------------------------------------------------------------|----------------------------------------------------------------------------------------------------|
| Data transmission cannot be<br>set up between device and<br>seca 115                                                                    | Software versions incompatible                                                                                                    | Administrator: use compatible software<br>version:<br>• device min. software version 1.1<br>• PC software min. software version 1.4                                                                                |
| A Seca patient file is displayed<br>as "not assigned" in the<br>seca 115 PC software follow-<br>ing import from a USB mem-<br>ory stick | For access to the seca patient data-<br>base of the USB memory stick, use the<br>USB PIN for the USB memory stick<br>rather than the user PIN | Manually assign the measurement/seca patient file to an attending physician in the seca 115                                                                                                    |
|                                                                                                    | No seca patient file set up yet                                                                                                    | Create seca patient file (see Instructions for Use for Physicians and Assistants)                                                                                                    |
|                                                                                                    | seca patient file is not yet assigned to you in the <b>seca 115</b>                                                                           | Check whether or not the seca patient file can be assigned to you in the <b>seca 115</b>                                                                                                    |
| Seca patient file cannot be<br>found when searching for a                                                                               | Windows firewall port blocking is<br>active, ports used for communicating<br>with the device blocked                                          | Administrator:<br>free the port used for communication with<br>the device in Windows firewall                                                                                                    |
| patient on the device                                                                                                    | No seca CLS network set up                                                                                                    | Administrator:<br>set up seca CLS network (see "Setting up<br>seca CLS network (via Ethernet only)" on<br>page 38)                                                                                                 |
|                                                                                                    | seca CLS server of the <b>seca 115</b> PC software not started                                                                                | Administrator:<br>start seca CLS server manually                                                                                                    |
| Patient name cannot be<br>entered in the set language                                                                                   | No keypad available for set language.                                                                                                    | <ul> <li>Provide seca patient file from the PC software (see Instructions for Use for Physicians and Assistants)</li> <li>Administrator: check whether the settings for region and language are correct</li> </ul> |
| seca patient file cannot be                                                                                                    | Function not available via <b>seca 360°</b><br>wireless network, no network connec-<br>tion via Ethernet set up                               | Administrator:<br>set up Ethernet connection                                                                                                    |
|                                                                                                    | No seca CLS network set up                                                                                                    | Administrator:<br>set up seca CLS network (see "Setting up<br>seca CLS network (via Ethernet only)" on<br>page 38)                                                                                                 |
| provided by the PC software                                                                                                    | seca CLS server of the <b>seca 115</b> PC software not started                                                                                | Administrator:<br>start seca CLS server manually                                                                                                    |
|                                                                                                    | Software version not current                                                                                                    | Administrator: use current software<br>version:<br>• device min. software version 1.1<br>• PC software min. software version 1.4                                                                                   |

| Problem                                                  | Cause                                                                                                    | Remedy                                                                                                    |
|----------------------------------------------------------|----------------------------------------------------------------------------------------------------|----------------------------------------------------------------------------------------------------|
|                                                          | No <b>seca 360°</b> wireless network set up<br>between device and the PC on which<br>the <b>seca 115</b> PC software is installed | Administrator:<br>set up <b>seca 360°</b> wireless network (see<br>"Setting up the seca 360° wireless<br>network" on page 40)            |
|                                                          | No Ethernet connection set up<br>between the device and the PC on<br>which the <b>seca 115</b> PC software is<br>installed        | Administrator:<br>set up Ethernet connection (see "Integrate<br>device in an Ethernet network" on page 37)                               |
| No access to Seca patient database of the seca 115 PC    | Device connected to a standalone PC<br>via Ethernet cable. The PC's network<br>card does not permit automatic<br>crossover        | Administrator:<br>use a crossover adapter (see "Technical<br>information" on page 56)                                                    |
| software                                                 | No USB memory stick connected to the touchscreen display.                                                                         | Connect USB memory stick to the<br>touchscreen display                                                                                   |
|                                                          | The PC on which the <b>seca 115</b> PC software is installed is not switched on                                                   | Switch on the PC and start the <b>seca 115</b><br>PC software                                                                            |
|                                                          | seca 115 PC software not started                                                                                                  | Start the seca 115 PC software                                                                                                    |
|                                                          | No seca CLS network set up                                                                                                    | Administrator:<br>set up seca CLS network (see "Setting up<br>seca CLS network (via Ethernet only)" on<br>page 38)                       |
|                                                          | seca CLS server of the <b>seca 115</b> PC software not started                                                                    | Administrator:<br>start seca CLS server manually                                                                                         |
|                                                          | Non-initialized USB memory stick being used                                                                                       | <ul> <li>Use the USB memory stick supplied</li> <li>Administrator: initialize USB memory stick using the seca 115 PC software</li> </ul> |
| USB memory stick connected to touchscreen display but no | PIN not entered or entered incorrectly                                                                                            | Use your user PIN or the PIN for the USB memory stick.                                                                                   |
| access to the Seca patient database                      | Unsuitable USB memory stick being used                                                                                            | <ul><li>Use the USB memory stick supplied</li><li>Use a FAT16 USB memory stick</li></ul>                                                 |
|                                                          | Interference from high-frequency emis-<br>sions from other devices (e.g. cell-<br>phones)                                         | Increase distance from high-frequency devices                                                                                            |

# 7.5 Print

| Problem                                         | Cause                                                                                                    | Remedy                                                                                                    |
|-------------------------------------------------|----------------------------------------------------------------------------------------------------|----------------------------------------------------------------------------------------------------|
|                                                 | Software versions incompatible                                                                                                    | Administrator: use compatible software<br>version:<br>• device min. software version 1.1<br>• PC software min. software version 1.4                                                                                           |
| Print function not available                    | No network connection set up between device and <b>seca 115</b> PC software                                                         | <ul> <li>Set up seca 360° wireless network<br/>("Setting up the seca 360° wireless<br/>network" from page 40)</li> <li>Set up Ethernet connection ("Integrate<br/>device in an Ethernet network" from<br/>page 37)</li> </ul> |
|                                                 | No seca CLS network set up                                                                                                    | Administrator:<br>set up seca CLS network (see "Setting up<br>seca CLS network (via Ethernet only)" on<br>page 38)                                                                                                    |
|                                                 | A <b>seca 115</b> PC software service (medi-<br>ator service, calculation service, image<br>service, print service) has not started | Administrator:<br>start <b>seca 115</b> PC software service<br>manually                                                                                                    |
|                                                 | PC printer not switched on                                                                                                    | Switch on PC printer                                                                                                    |
| Results report not being printed                | The PC on which the <b>seca 115</b> PC software is installed has not been switched on                                               | Switch on PC                                                                                                    |
|                                                 | No link set up between the <b>seca 115</b><br>PC software and the PC printer                                                        | Set up link between <b>seca 115</b> PC software and the PC printer                                                                                                    |
| No personal data in results                     | In the case of repeat measurement: no seca patient file assigned                                                                    | Call up the <b>patient</b> tab and assign seca<br>patient file (see Instructions for Use for<br>Physicians and Assistants)                                                                                                    |
| report                                          | On initial measurement: seca patient file not created yet                                                                           | Call up the <b>patient</b> tab and create seca<br>patient file (see Instructions for Use for<br>Physicians and Assistants)                                                                                                    |
| No bioimpedance parameters<br>in results report | No bioimpedance measurement performed                                                                                               | Call up the <b>bia</b> tab and perform the mea-<br>surement (see Instructions for Use for<br>Physicians and Assistants)                                                                                                    |
| No boints in noordto non art                    | No height entered on device                                                                                                    | Call up the <b>weight/height</b> tab and enter<br>height (see Instructions for Use for<br>Physicians and Assistants)                                                                                                    |
| No height in results report                     | No height transmitted by the <b>seca 360</b> ° stadiometer                                                                          | Measure the patient's height again and press the <b>send/print</b> button (see Instructions for Use for Physicians and Assistants)                                                                                            |

# 8. OPTIONAL ACCESSORIES

| Accessory                                               | Article number                        |
|---------------------------------------------------------|---------------------------------------|
| Measuring stations                                      |                                       |
| • seca 285                                              | Country-specific versions             |
| • seca 284                                              | Country-specific versions             |
| Length measuring rods                                   |                                       |
| • seca 274                                              | Country-specific versions             |
| • seca 264                                              | Country-specific versions             |
| seca analytics 115 PC software                          | Application-specific license packages |
| seca 360° wireless USB adapter 456 USB wireless adapter | 456-00-00-009                         |
| Crossover adapter for Ethernet cable                    | 08-06-16-469-119                      |

# 9. SPARE PARTS

| Spare part                                                                           | Article number            |
|--------------------------------------------------------------------------------------|---------------------------|
| Power pack: 100-240 V~ / 50-60 Hz / 12 V= / 1.2 A                                    | 68-32-10-268              |
| seca 201 circumference tape measure                                                  | 201-17-17-009             |
| DVD with <b>seca analytics 115</b> PC software and license for a permanent workplace | Country-specific versions |
| seca 360° wireless USB adapter 456                                                   | 456-00-00-009             |
| Ethernet cable (1.5 m)                                                               | 08-06-16-467              |

# **10.TECHNICAL INFORMATION**

# 10.1 The seca 360° wireless network

| seca 360° wireless                                                   |                                                                                                    |
|----------------------------------------------------------------------|----------------------------------------------------------------------------------------------------|
| Maximum number of wireless groups per PC workstation and USB adapter | 3                                                                                                    |
| Maximum configuration per wireless group                             | 1 baby scale<br>1 personal scale<br>1 length measuring device<br>1 medical Body Composition Analyzer<br>(mBCA)<br>1 seca wireless printer (not recommended for<br>operation with the mBCA)<br>1 PC with seca USB wireless adapter and<br>seca 115 software |
| Number of channels per wireless group                                | 3                                                                                                    |
| Type of channel assignment                                           | Automatic (recommended)<br>Manual                                                                                                    |
| Channel numbers                                                      | 0 - 99                                                                                                    |
| Minimum spacing of channel numbers                                   | 30                                                                                                    |
| Frequency band                                                       | 2.433 GHz - 2.480 GHz                                                                                                    |
| Transmission power                                                   | < 10 mW                                                                                                    |
| Maximum range                                                        | 10 m                                                                                                    |

# **10.2 Technical modifications**

| Combination of seca 515/514 (SW version 1.1 from Build 550) and seca 115 (SW version 1.4 from Build 560) |                                                                                                    |  |
|----------------------------------------------------------------------------------------------------|----------------------------------------------------------------------------------------------------|--|
| Downward-compatible                                                                                      | No                                                                                                    |  |
| New                                                                                                    | Save or discard measured results after quality check                                                                                                    |  |
| Modified                                                                                                 | <ul> <li>Graphical representation: Body composition chart (BCC), fat-free mass (FFM), fat mass (FM), body mass index - WHO reference value for adults (BMI)</li> <li>hydration (HYD) parameter in the Fluid evaluation module</li> </ul> |  |

| Combination of seca 515/514 (SW version 1.1) and seca 115 (SW version 1.4) |                                                                                                    |  |
|----------------------------------------------------------------------------|----------------------------------------------------------------------------------------------------|--|
| Downward-compatible                                                        | No                                                                                                    |  |
| New                                                                        | <ul> <li>Regional settings: Name format, Name hyphen drop-down menus</li> <li>Enter waist circumference when Health risk evaluation module activated</li> <li>Visceral adipose tissue (VAT) parameter in the Health risk evaluation module</li> <li>Skeletal muscle mass (SMM) parameter in the Function/rehabilitation evaluation module</li> <li>Send individual seca patient file from the seca 115 PC software to the mBCA</li> <li>Start printing results reports directly on the device (seca 515/514)</li> </ul> |  |
| Modified                                                                   | Graphical representation: phase angle ( $\phi$ ), bioimpedance vector analysis (BIVA), body composition chart (BCC), total body water (TBW)                                                                                                    |  |
| No longer applicable                                                       | Lean soft tissue (LST) parameter in Function/rehabilitation evaluation module                                                                                                    |  |

## **10.3 Additional technical information**

Additional technical information can be found in the "Instructions for Use for Physicians and Assistants":

- Hygiene treatment
- Maintenance/reverification
- Technical data

# 11.DISPOSAL

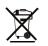

**12.WARRANTY** 

Do not dispose of the device with your household waste. It has to be properly disposed of as electronic waste. Follow your respective national regulations. For more information, please contact our service representatives at:

### service@seca.com

There is a two-year warranty period from delivery for defects attributable to poor materials or workmanship. All movable parts, including batteries, cables, power packs, rechargeable batteries etc. are exempt. Defects which come under the warranty will be repaired for the customer free of charge against proof of purchase. Additional claims cannot be considered. Costs of transport to and from seca are the responsibility of the customer if the device is located somewhere other than the customer's headquarters. In the event of transport damage, warranty claims can only be made if the complete original packaging was used for transport and the device was secured and fastened therein according to its originally-packed condition. You should therefore keep all packaging parts.

The warranty will be voided if the device is opened by persons not expressly authorized by seca to do so.

We ask customers overseas to contact the seller in their respective country directly in the event of warranty claims.

# **13.DECLARATION OF CONFORMITY**

seca gmbh & co. kg hereby declares that the product meets the terms of the applicable European directives. The unabridged declaration of conformity can be found at: www.seca.com.

Medical Measuring Systems and Scales since 1840

seca gmbh & co. kg Hammer Steindamm 3–25 22089 Hamburg · Germany Telephone +49 40 20 00 00 0 Fax +49 40 20 00 00 50

info@seca.com

seca operates worldwide with headquarters

in Germany and branches in:

seca france

seca united kingdom

seca north america

seca schweiz

seca zhong guo

seca nihon

seca mexico

seca austria

**seca** polska

seca middle east

seca brasil

seca suomi

seca américa latina

and with exclusive partners in

more than 110 countries.

All contact data under www.seca.com

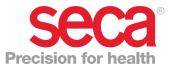